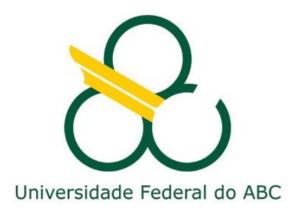

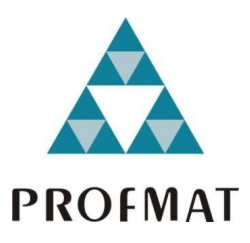

ROGÉRIO MARQUES NEVES

# **O TRIÂNGULO PEDAL E A GEOMETRIA NA EDUCAÇÃO BÁSICA**

**Santo André, 2015**

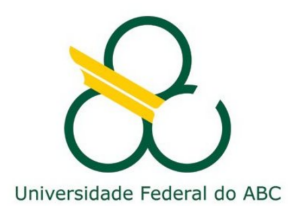

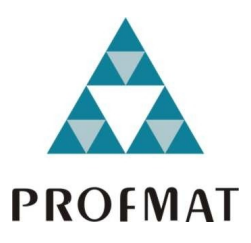

## **UNIVERSIDADE FEDERAL DO ABC**

## **CENTRO DE MATEMÁTICA, COMPUTAÇÃO E COGNIÇÃO**

**ROGÉRIO MARQUES NEVES**

# **O TRIÂNGULO PEDAL E A GEOMETRIA NA EDUCAÇÃO BÁSICA**

**Orientador: Prof. Dr. Márcio Fabiano da Silva**

Dissertação de mestrado apresentada ao Centro de Matemática, Computação e Cognição para obtenção do título de Mestre

ESTE EXEMPLAR CORRESPONDE A VERSÃO FINAL DA DISSERTAÇÃO DEFENDIDA PELO ALUNO ROGÉRIO MARQUES NEVES, E ORIENTADA PELO PROF. DR. MÁRCIO FABIANO DA SILVA.

**SANTO ANDRÉ, 2015**

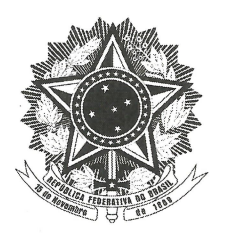

MINISTÉRIO DA EDUCAÇÃO Fundação Universidade Federal do ABC Programa de Pós-Graduação em Mestrado Profissional em Matemática em Rede Nacional Avenida dos Estados, 5001 - Bairro Santa Terezinha - Santo André - SP CEP 09210-580 · Fone: (11) 4996-0017 profmat@ufabc.edu.br

## **FOLHA DE ASSINATURAS**

Assinaturas dos membros da Banca Examinadora que avaliou e aprovou a Defesa de Dissertação de Mestrado do candidato Rogerio Marques Neves, realizada em 27 de agosto de 2015:

Marcio Falzano da Silva Prof.(a) Dr.(a) Márcio Fabiano da Silva (UFABC) - Presidente

Prof.(a) Dr.(a) Rafael de Mattos Grisi (UFABC) - Membro Titular

Prof.(a) Dr.(a) Armando/Traldi Junior (IFSP) – Membro Titular

Prof.(a) Dr.(a) Antonio Cândido Faleiros (UFABC) – Membro Suplente

Prof.(a) Dr.(a) Alexandre Lymberopoulos (USP) - Membro Suplente

 $\mathcal{Q}$  Universidade Federal do ABC

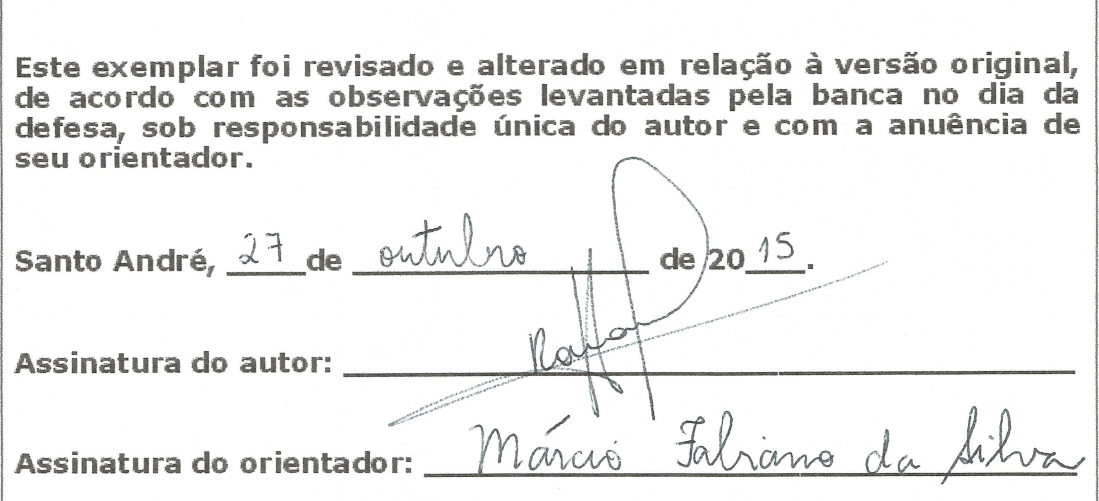

 $\mathcal{A}_{\mathcal{A}}$ 

Dedico este trabalho à minha esposa, meus pais, e amigos; e todos aqueles que me apoiaram durante a minha vida acadêmica.

# **A G R A D E C I M E N T O S**

Agradeço a Deus, em primeiro lugar, em especial à minha mãe, que sempre me incentivou nos estudos, à minha esposa Izabel, por estarmos sempre juntos nos momentos mais importantes.

Agradeço por poder contar sempre com todos.

A Instituição e a todos que a compõem.

Ao professor e orientador Prof. Dr. Márcio Fabiano da Silva, pelas contribuições, pela orientação, que me levaram a execução e conclusão deste trabalho.

A todos os colegas do mestrado, que contribuíram diretamente nesta etapa de novos conhecimentos. Por terem sido companheiros em todos os momentos.

Enfim, a todos os que, de alguma maneira, contribuíram para a conclusão de mais esta fase da minha vida, os meus sinceros agradecimentos.

Rogério Marques Neves

*"Estou certo de que nenhuma matéria perde tanto quanto a matemática ao se dissociá-la de sua história"*

(J. W. L. Glaisher)

## **R E S U M O**

### **Palavras-chave**: Geometria Plana, Triângulo Pedal, Geogebra

Este trabalho apresenta um estudo em Geometria Euclidiana Plana do triângulo pedal, abordando o aspecto matemático e possibilidades de inserir este conteúdo na Educação Básica. É abordado o aspecto matemático, apresentando definições e teoremas com suas demonstrações, relacionadas ao estudo de triângulo pedal, assim como a sua própria definição. Essa apresentação é ilustrada com exemplos feitos no software Geogebra, que podem contribuir para compreender as definições e demonstrações. Com o desenvolvimento do estudo percebeu-se perceber que o fato de construir de diferentes modos o triângulo pedal este objeto torna-se uma ferramenta que possibilita ser utilizado para resolver diferentes problemas de geometria. Outro aspecto que foi possivel notar é a possibilidade de propor atividades relacionadas ao estudo do triângulo pedal para estudantes da educação básica. Sendo assim, ao final de trabalho apresentamos diferentes sugestões de atividades, que além de contribuirem para a construção do conhecimento de geometria, possibilita a exploração do software Geogebra e o desenvolvimento de habilidades tais como conjecturar, formular hipóteses, reconhecer regularidades, que são habilidades essenciais na atividade de aprender Matemática.

## **A B S T R A C T**

### **Keywords**: Plane Geometry, Pedal Triângles, Geogebra

This paper presents a study of the pedal triangle discussing the mathematical aspect and possibilities to insert this content in Basic Education. It discussed the mathematical aspect, presenting definitions and theorems with their statements related to the pedal triangle of study, as well as their own definition. This presentation is illustrated with examples made in Geogebra software, which can help to understand the definitions and statements. With the development of the study was realized that the fact of building in different ways the pedal triangle this object becomes a tool that enables to be used to solve different geometry problems. Another aspect that was possible to note is the possibility to propose activities related to the study of the pedal triangle for students of basic education. Thus, at the end of work we present different suggestions for activities, which in addition to contributing to the construction of knowledge of geometry, allows the exploration of the Geogebra software and the development of skills such as conjecture, hypotheses, recognize regularities, which are essential skills in the activity of learning mathematics.

# **C O N T E Ú D O**

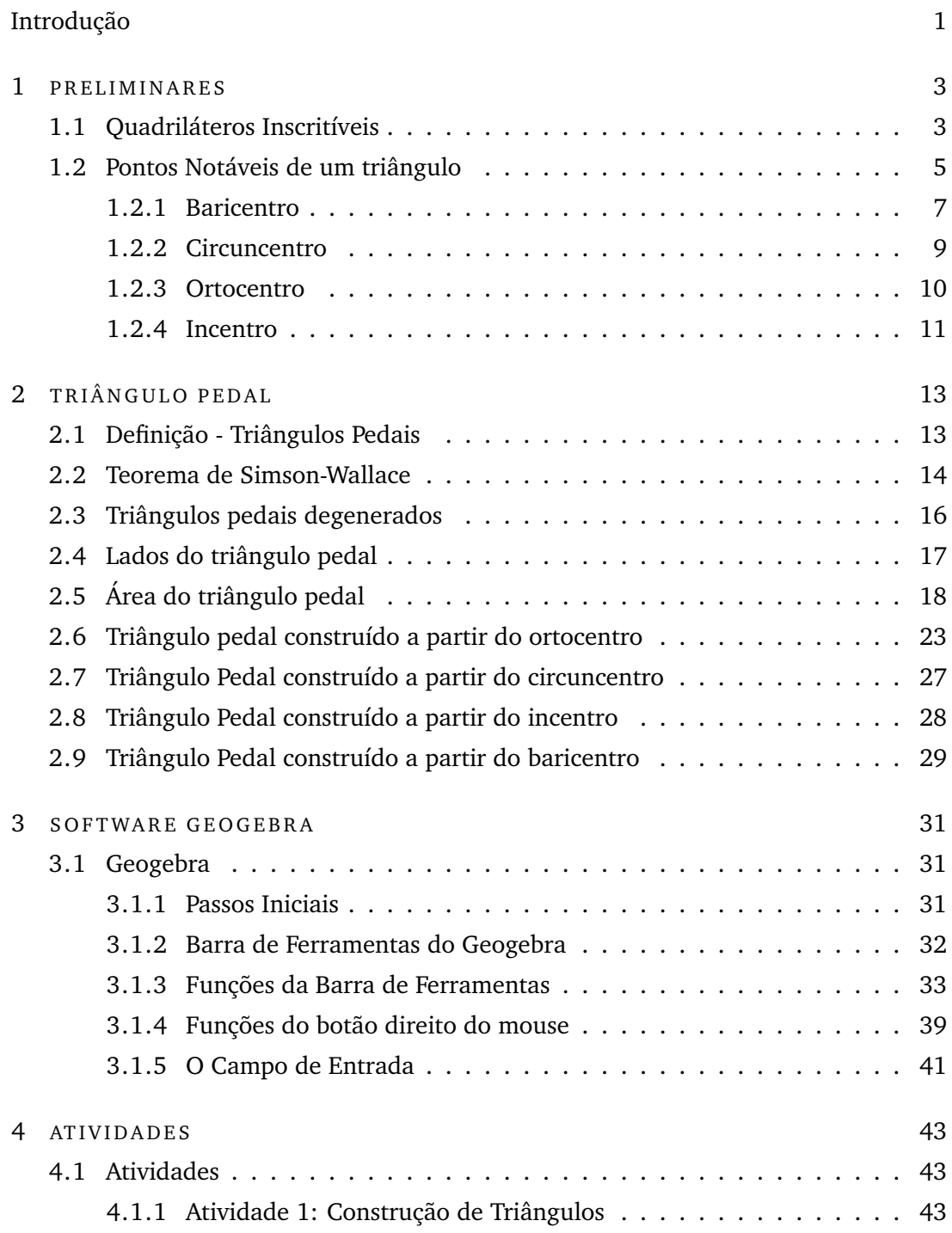

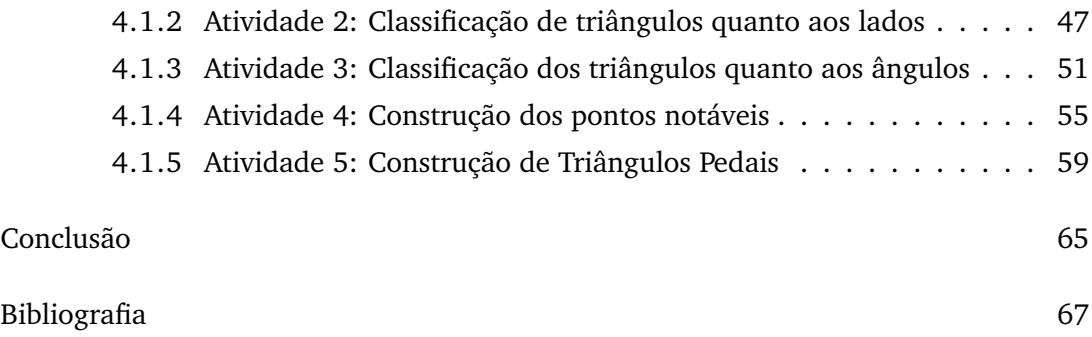

# LISTA DE FIGURAS

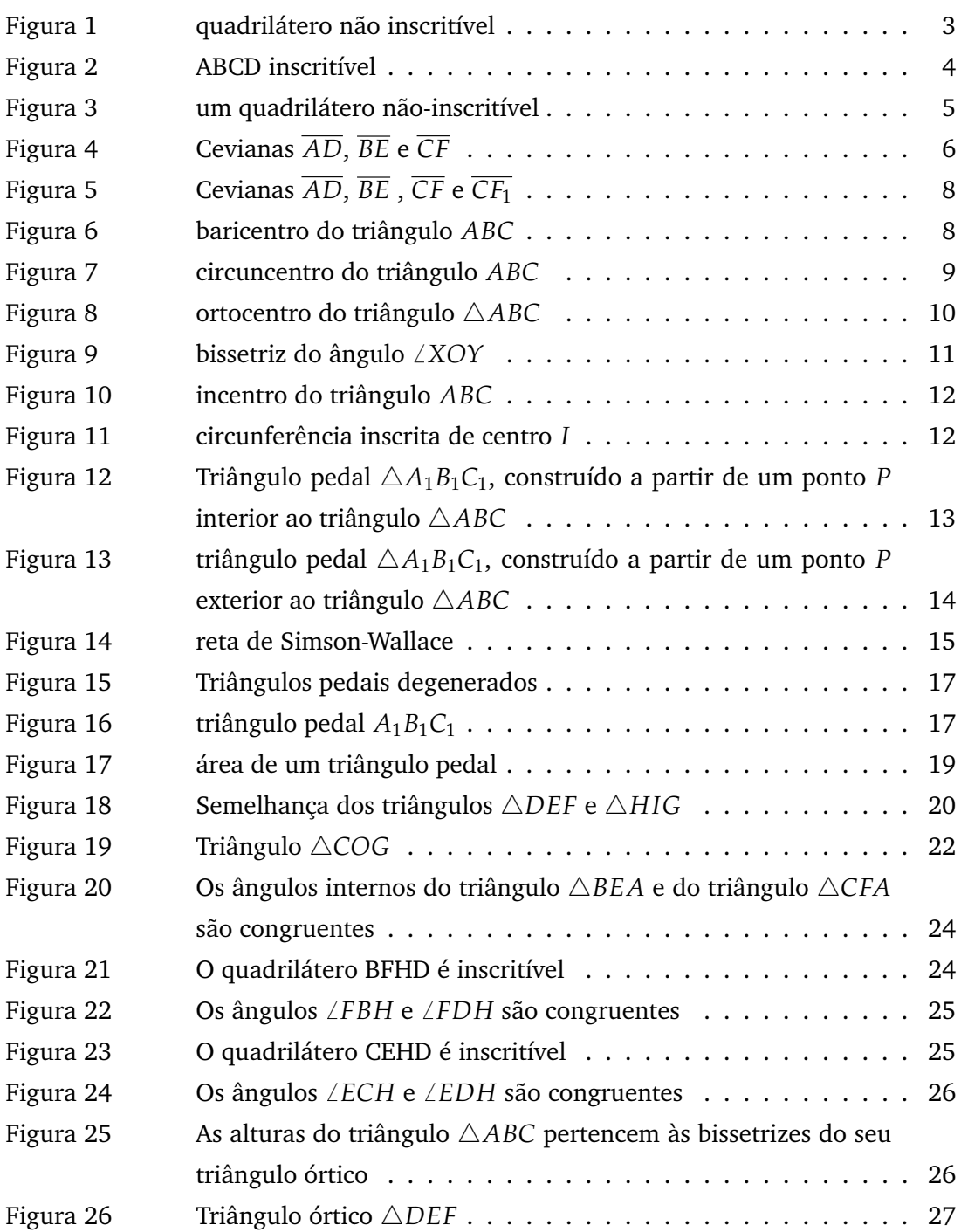

the control of the control of the control of the control of the control of the control of

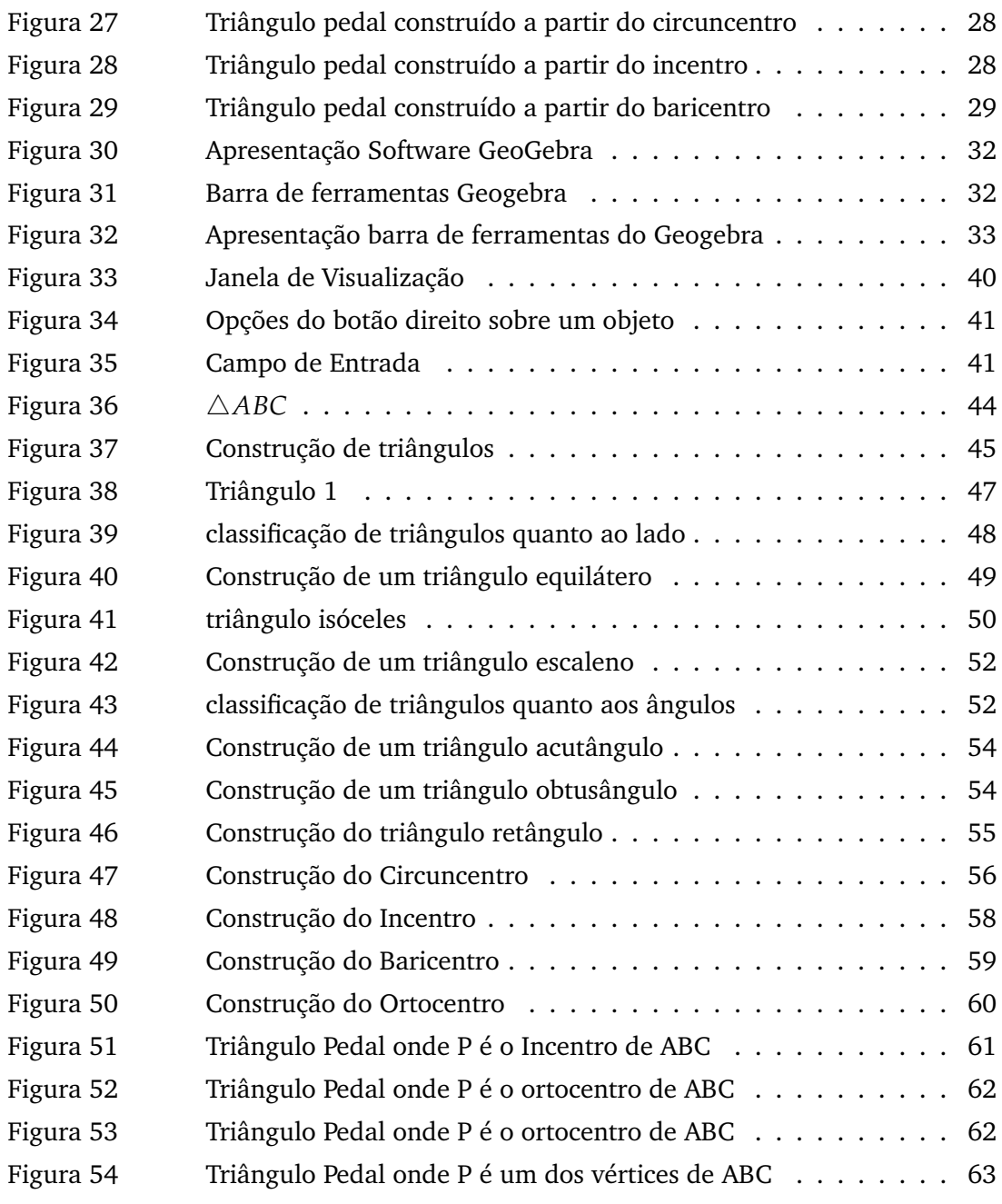

# **LISTA DE TABELAS**

[Tabela 1 Construindo triângulos](#page-67-0) . . . . . . . . . . . . . . . . . . . . . . . 46

# <span id="page-22-0"></span>**I N T R O D U Ç Ã O**

Nas últimas décadas, o impacto da tecnologia tem provocado mudanças significativas na vida das pessoas, tanto na área da educação quanto em outros segmentos. Nesse contexto, é fundamental que o professor reflita sobre essa realidade, repensando sua prática, para que possa fornecer as ferramentas motivadoras ao aluno e, dessa forma, ajudá-lo a construir conhecimentos.

Os recursos tecnológicos em sala de aula podem oferecer grande contribuição para aprendizagem, sendo assim temos nesse trabalho uma proposta de ação utilizando o software Geogebra, software matemático de acesso livre e fácil instalação para auxiliar na construção de figuras geométricas e interação com as figuras. Onde podemos utilizar os ambientes de geometria dinâmica que nos permite realizar alterações em elementos da construção geométrica observando o comportamento dos demais elementos, favorecendo a investigação e exploração de inúmeras conjecturas.

O estudo do triângulo pedal é uma ferramenta que pode contribuir para resolver outros problemas da geometria, além de ser uma possibilidade de propor atividades que possibilitam ao estudante elaborar hipóteses, conjecturas, identificar regularidades e anunciar generalizações.

Tendo como objeto de estudo inicial o triângulo pedal, dividimos este trabalho em quatro capítulos. No primeiro capítulo apresentamos conceitos preliminares fundamentais para as demosntrações e teoremas utilizados durante esse trabalho. No segundo capítulo apresentamos definição e tipos de triângulos pedais, o cálculo da medida do lado do triângulo pedal, a razão entre as áreas de um triângulo e seu pedal, os triângulos pedais construídos a partir do ortocentro, do circuncentro, do incentro, e do baricentro, a reta de Simson-Wallace e triângulos pedais degenerados. No terceiro capítulo é feita uma apresentação do software Geogebra, sua barra de ferramentas e suas principais funções. No quarto capítulo, são apresentadas atividades utilizando o software Geogebra, com o objetivo de apresentar aos alunos conceitos fundamentais de geometria plana.

# 1

## <span id="page-24-0"></span>**P R E L I M I N A R E S**

Neste capítulo será apresentado o estudo de diferentes definições e teoremas que podem contribuir para a compreensão do conceito e de algumas das propriedades relacionadas ao triângulo pedal. Iniciaremos com a apresentação de quadriláteros inscritíveis, que consideramos relevante, pois é possível relacionar o triângulo pedal com o quadriátero ao considerar o ponto *P* arbritário utilizado na sua construção. Também será apresentado um estudo dos Pontos notáveis de um triângulo, visto que há uma relação entre estes pontos e o ponto *P* que é determinado para se construir o triângulo pedal.

## <span id="page-24-1"></span>1.1 OUADRILÁTEROS INSCRITÍVEIS

Diferentemente dos triângulos, nem todo quadrilátero convexo admite um círculo passando por seus vértices. No caso de existir um círculo passando pelos vértices do quadrilátero, dizemos que ele é inscrítível.

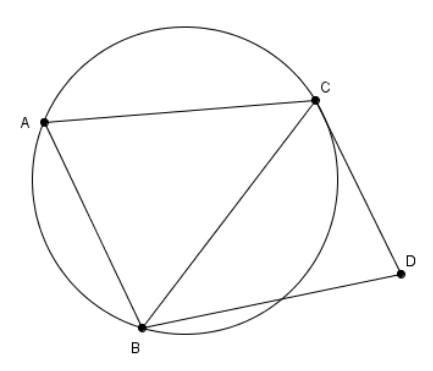

<span id="page-24-2"></span>Figura 1: quadrilátero não inscritível

**Teorema 1.1.** *[Quadriláteros Inscritíveis] Um quadrilátero é inscritível se, e somente se, tiver a soma de dois ângulos opostos igual a* 180 ◦ .

A demonstração deste teorema é encontrada na referência [\[8\]](#page-88-1). As figuras [2](#page-25-0) e [3](#page-26-1) servem de apoio para compreensão da demonstração do teorema.

Seja *ABCD* um quadrilátero inscritível em uma circunferência *λ* de centro *O* (figura [2\)](#page-25-0).

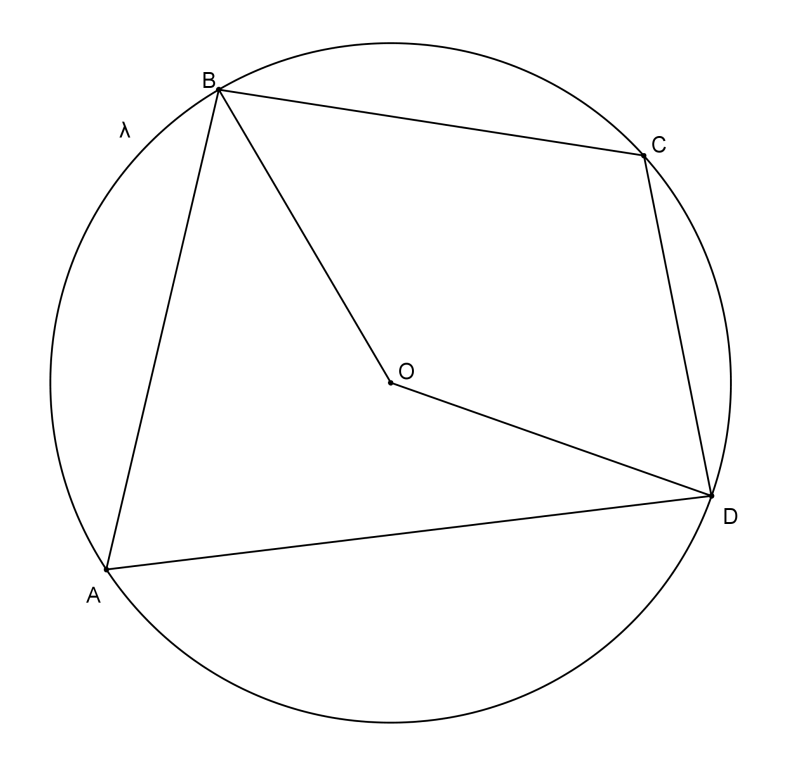

<span id="page-25-0"></span>Figura 2: ABCD inscritível

Pela propriedade de ângulo central, temos que:

$$
\angle BAD = \frac{\widehat{BCD}}{2}
$$
 e  $\angle BCD = \frac{\widehat{BAD}}{2}$ .

Como

$$
\widehat{BCD} + \widehat{BAD} = 360^\circ,
$$

temos então que

$$
\angle BAD + \angle BCD = 180^{\circ} \tag{1.1}
$$

Agora, como a soma dos ângulos internos de um quadrilátero é igual a 360 ◦ então  $\angle ABC + \angle ADC = 180^\circ.$ 

Reciprocamente, seja ABCD um quadrilátero para o qual os ângulos opostos 6 *BAC* e *∠BCD* são tais que *∠BAC* + *∠BCD* = 180 °. Suponha por absurdo, que *ABCD* não é inscritível. Construímos a circunferência *λ* circunscrita ao triângulo 4*ABD*, e definimos o ponto *E*, a interseção da reta  $\overleftrightarrow{CD}$  com a circunferência (veja figura [3\)](#page-26-1). Observe que o ponto *C* pode ser exterior ou interior conforme figura [3](#page-26-1) à circunferência. Como *ABED* é um quadrilátero inscritível, já demonstramos que ∠*BAD* + ∠*BED* = 180 °, logo  $\angle BED = \angle BCD$ . Mas isso é um absurdo, pois em um triângulo o ângulo externo tem que ser sempre maior que os outros dois não adjacentes a ele, o que não acontece no triângulo 4*BEC*.

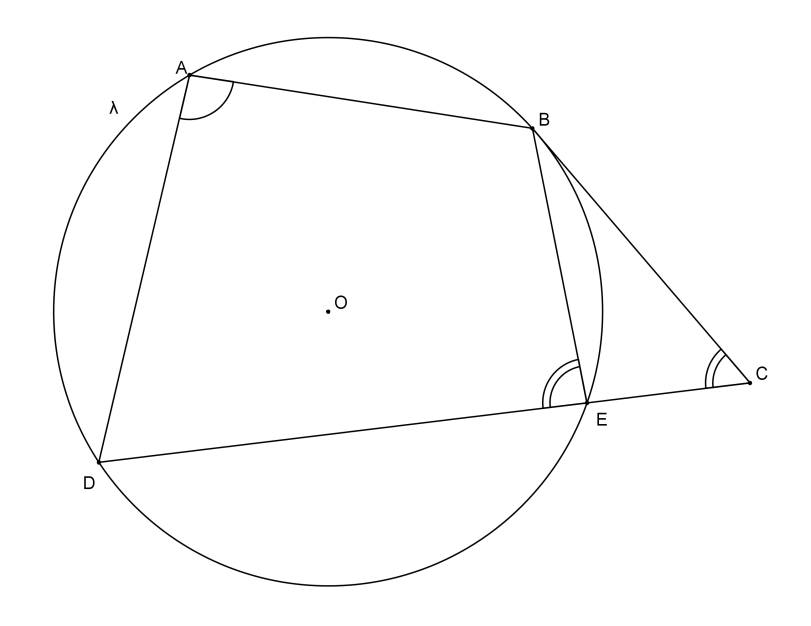

<span id="page-26-1"></span>Figura 3: um quadrilátero não-inscritível

### <span id="page-26-0"></span>1.2 PONTOS NOTÁVEIS DE UM TRIÂNGULO

Em geometria, a ceviana é qualquer segmento de reta num triângulo com uma extremidade no vértice do triângulo e a outra extremidade na reta suporte do respectivo lado oposto. Medianas, alturas e bissetrizes são casos especiais de cevianas. O nome ceviana vem do engenheiro italiano Giovanni Ceva, que formulou o Teorema de Ceva, que dá condições para que três cevianas sejam concorrentes.

**Teorema 1.2** (Teorema de Ceva)**.** *Sejam D, E e F pontos sobre as retas suportes dos lados*  $\overline{BC}$ *,*  $\overline{AC}$  *e*  $\overline{AB}$ *, respectivamente, do triângulo*  $\triangle ABC$ *. Os segmentos*  $\overline{AD}$ *,*  $\overline{BE}$  *e*  $\overline{CF}$ *encontram-se em um ponto P se, e somente se,*

$$
\frac{BD}{CD} \cdot \frac{CE}{EA} \cdot \frac{AF}{FB} = 1.
$$

A demonstração deste teorema é encontrada na referência [\[3\]](#page-88-2). A figura [4](#page-27-0) serve de apoio para compreensão da demonstração do teorema.

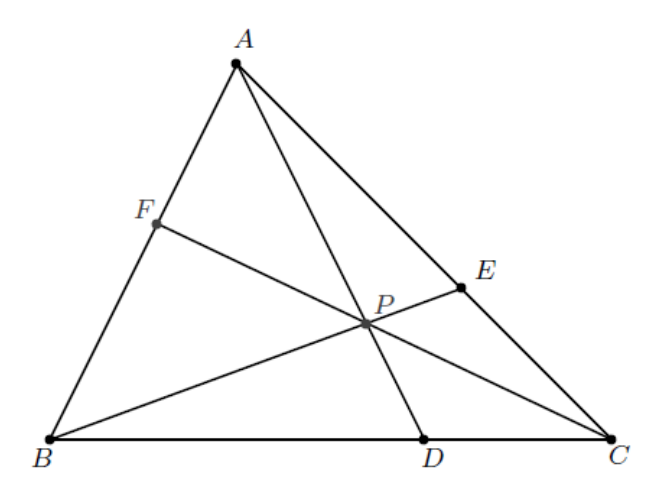

<span id="page-27-0"></span>Figura 4: Cevianas *AD*, *BE* e *CF*

Suponha que os segmentos *AD*, *BE* e *CF* sejam concorrentes num ponto *P*. Os triângulos  $\triangle BDP$  e  $\triangle CDP$  possuem a mesma altura *h* com respeito às bases  $\overline{BD}$  e *DC*, respectivamente. E os triângulos 4*ABD* e 4*ACD* têm altura *H* com respeito às bases *BD* e *DC*, respectivamente (como na figura [4\)](#page-27-0).

Assim,

$$
\text{Área}(ABD) = \frac{1}{2}H \cdot BD, \quad \text{Área}(ACD) = \frac{1}{2}H \cdot DC,
$$
\n
$$
\text{Área}(BDP) = \frac{1}{2}h \cdot BD, \quad \text{Área}(CDP) = \frac{1}{2}h \cdot DC.
$$

Isto implica que

$$
\frac{\text{Área}(ABP)}{\text{Área}(ACP)} = \frac{\text{Área}(ABD) - \text{Área}(BDP)}{\text{Área}(ACD) - \text{Área}(CDP)} = \frac{\frac{1}{2}H \cdot BD - \frac{1}{2}h \cdot BD}{\frac{1}{2}H \cdot CD - \frac{1}{2}h \cdot CD} = \frac{BD}{CD}.
$$

Portanto,

$$
\frac{BD}{CD} = \frac{\text{Area}(ABP)}{\text{Area}(ACP)}.
$$

.

De maneira análoga, obtemos

$$
\frac{CE}{EA} = \frac{\text{Área}(BCP)}{\text{Área}(ABP)} \text{ e } \frac{AF}{FB} = \frac{\text{Área}(ACP)}{\text{Área}(BCP)}
$$

<span id="page-28-1"></span>Assim,

$$
\frac{\text{Área}(ABP)}{\text{Área}(ACP)} \cdot \frac{\text{Área}(BCP)}{\text{Área}(ABP)} \cdot \frac{\text{Área}(ACP)}{\text{Área}(BCP)} = \frac{BD}{DC} \cdot \frac{CE}{EA} \cdot \frac{AF}{FB} = 1. \tag{1.2}
$$

Reciprocamente, suponha que

$$
\frac{BD}{DC} \cdot \frac{CE}{EA} \cdot \frac{AF}{FB} = 1.
$$

<span id="page-28-2"></span>Sejam  ${P}$  =  $\overline{AD}$  ∩  $\overline{BE}$  e  $F_1$  ∈  $\overline{AB}$  tais que  $P$  ∈  $\overline{CF_1}$ . Desse modo,  $\overline{AD}$ ,  $\overline{BE}$  e  $\overline{CF_1}$  são concorrentes em *P*. Pela prova que acabamos de fazer, temos então que

$$
\frac{BD}{DC} \cdot \frac{CE}{EA} \cdot \frac{AF_1}{F_1B} = 1.
$$
 (1.3)

.

Segue de ([\(1.2\)](#page-28-1)) e ([\(1.3\)](#page-28-2)) que

$$
\frac{AF}{FB} = \frac{AF_1}{F_1B}.
$$

Consequentemente,

$$
\frac{AF + FB}{FB} = \frac{AF_1 + F_1B}{F_1B}
$$

Ou seja,

$$
\frac{AB}{FB} = \frac{AB}{F_1B}.
$$

<span id="page-28-0"></span>Assim,  $FB = F_1B$ . Como  $F, F_1 \in \overline{AB}$ , concluímos que  $F = F_1$ , de modo que  $\overline{AD}$ ,  $\overline{BE}$  e *CF* cruzam-se em *P*.

### 1.2.1 *Baricentro*

A mediana de um triângulo é o segmento de reta que liga um vértice deste triângulo ao ponto médio do lado oposto a este vértice.

**Teorema 1.3.** *Em todo triângulo, as três medianas de um triângulo passam por um único ponto, o baricentro do triângulo, que divide cada uma das medianas em duas partes tais que a parte que contém o vértice é o dobro da outra.*

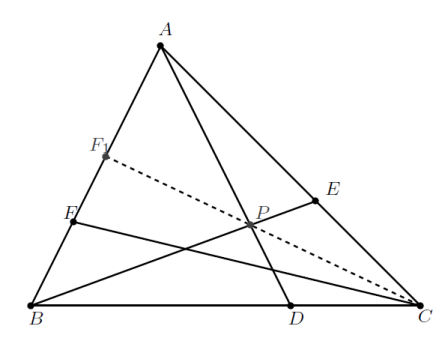

<span id="page-29-0"></span>Figura 5: Cevianas *AD*, *BE* , *CF* e *CF*<sup>1</sup>

A demonstração deste teorema é encontrada na referência [\[8\]](#page-88-1). A figura [6](#page-29-1) serve de apoio para compreensão da demonstração do teorema.

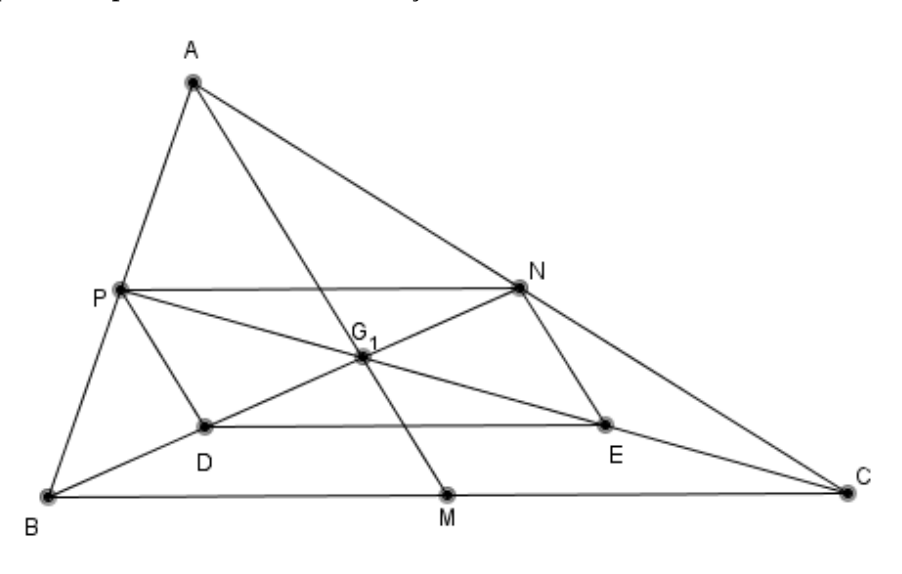

<span id="page-29-1"></span>Figura 6: baricentro do triângulo *ABC*

Considere um triângulo 4*ABC*. Sejam *N* e *P* os pontos médios dos lados *AC* e *AB*, respectivamente,  ${G_1} = \overline{BN} \cap \overline{CP}$ , *D* e *E* os pontos médios de  $\overline{BG_1}$  e  $\overline{CG_1}$ , respectivamente (como podemos observar na figura [6\)](#page-29-1). Então, pelo teorema da base média temos que, o segmento *NP* é paralelo ao segmento *BC* e

$$
NP = \frac{BC}{2}.
$$

Da mesma forma, o segmento *DE* é paralelo ao segmento *BC* e

$$
DE = \frac{BC}{2}.
$$

Assim, *PDEN* é um paralelogramo. Com isso,  $BD = DG_1 = G_1N$ ,  $CE = EG_1 = G_1P$ , de modo que  $BG_1 = 2 \cdot G_1N$  e  $CG_1 = 2 \cdot G_1P$ . De maneira análoga, as medianas  $\overline{AM}$  e  $\overline{BN}$  encontram-se em um ponto  $G_2$  tal que  $AG_2 = 2 \cdot G_2M$  e  $BG_2 = 2 \cdot G_2N$ . Encontramos, então, dois pontos *G*<sup>1</sup> e *G*<sup>2</sup> no segmento *BN* que o dividem na mesma razão. Logo,  $G_1 = G_2 = G$ . Portanto, as três medianas encontram- se em um mesmo ponto *G* que chamaremos de baricentro.

#### <span id="page-30-0"></span>1.2.2 *Circuncentro*

Inicialmente temos por definição que mediatriz de um segmento *AB* é o lugar geométrico dos pontos que equidistam de *A* e *B*.

<span id="page-30-3"></span>**Teorema 1.4.** *Em todo triângulo as mediatrizes dos lados passam por um mesmo ponto, o circuncentro do triângulo, que é o centro do círculo circunscrito ao triângulo.*

A demonstração deste teorema é encontrada na referência [\[8\]](#page-88-1). A figura [7](#page-30-2) serve de apoio para compreensão da demonstração do teorema.

Considere um triângulo 4*ABC*. Sejam r e s as mediatrizes relativas aos lados *BC* e *AC*, respectivamente, e seja *O* o ponto de intersecção das duas mediatrizes, como podemos observar na figura [7.](#page-30-2) Temos que *BO* = *CO* e *AO* = *CO*. Então, *AO* = *BO*, de modo que *O* está sobre a mediatriz relativa ao lado *AB*. Portanto, as mediatrizes dos lados *AB*, *AC* e *BC* do triângulo 4*ABC* cruzam-se em *O*. Além disso, o circuncentro é o centro da circunferência circunscrita ao triângulo 4*ABC*, pois o ponto *O* é equidistante dos três vértices do triângulo.

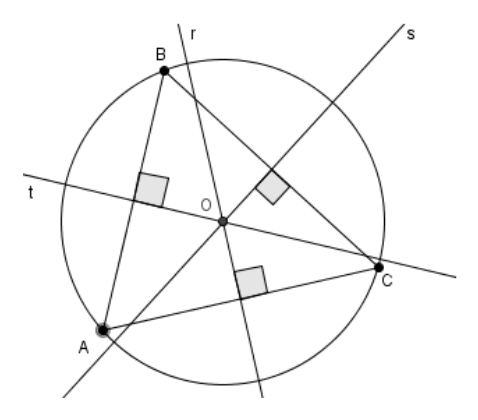

<span id="page-30-2"></span><span id="page-30-1"></span>Figura 7: circuncentro do triângulo *ABC*

### 1.2.3 *Ortocentro*

**Teorema 1.5.** *Em todo triângulo, as três alturas encontram-se num mesmo ponto chamado ortocentro.*

A demonstração deste teorema é encontrada na referência [\[8\]](#page-88-1). A figura [8](#page-31-1) serve de apoio para compreensão da demonstração do teorema.

Considere um triângulo 4*ABC*. Inicialmente, tracemos pelos vértices *A*, *B* e *C*, retas paralelas aos lados *BC*, *CA* e *AB*, respectivamente, que determinam o triângulo  $\triangle MNP$  (como na figura [8\)](#page-31-1). Já sabemos que as três mediatrizes de um triângulo encontram-se em seu circuncentro. Temos que *A*, *B* e *C* são os pontos médios dos segmentos *NP*, *MP* e *MN*, respectivamente, pois *PACB*, *NABC* e *ABMC* são paralelogramos e, portanto, os lados opostos de um paralelogramo são congruentes. Tracemos as mediatrizes dos segmentos *MP*, *MN* e *PN* que, pelo Teorema [1.4](#page-30-3) encontrar-se-ão num ponto *H*. Mas as mediatrizes do triângulo 4*MNP* são as alturas do triângulo 4*ABC*. Portanto, provamos que as três alturas de um triângulo 4*ABC* encontram-se em um ponto que será chamado de ortocentro.

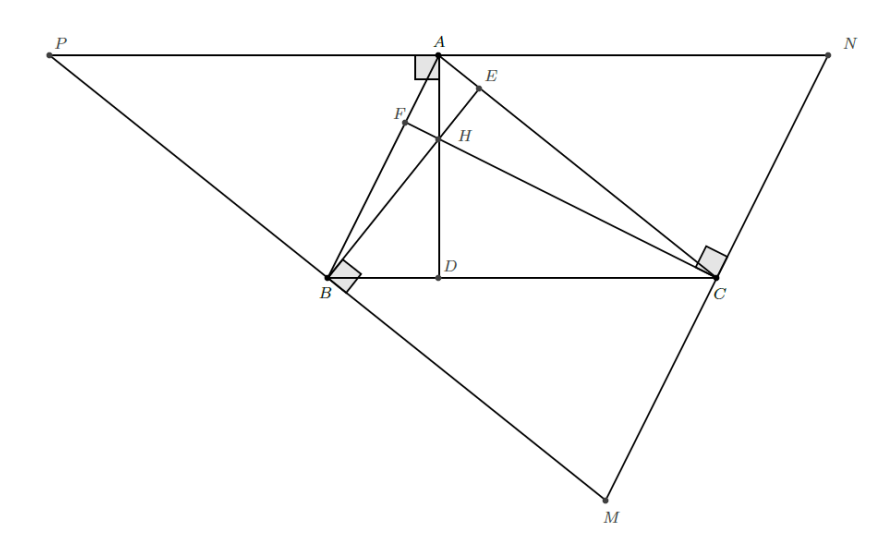

<span id="page-31-1"></span><span id="page-31-0"></span>Figura 8: ortocentro do triângulo 4*ABC*

### 1.2.4 *Incentro*

Inicialmente, temos por definição que um ângulo 6 *XOY* é a união das semi retas −→*OX* <sup>e</sup> −→*OY* de mesma origem *<sup>O</sup>* que não estão contidas numa mesma reta. O ponto *<sup>O</sup>* é chamado de origem do ângulo <sup>6</sup> *XOY* e as semi retas −→*OX* <sup>e</sup> −→*OY* são chamadas de lados do ângulo 6 *XOY*. O interior do ângulo 6 *XOY* é a intersecção do lado da reta  $\overleftrightarrow{OX}$  que contém *Y* com o lado da reta  $\overleftrightarrow{OY}$  que contém *X*. Além disso, a bissetriz do ângulo 6 *XOY* é o lugar geométrico dos pontos que equidistam dos lados do ângulo. Por consequência, a bissetriz do ângulo 6 *XOY* é uma semi reta que o divide em dois ângulos congruentes.

Usamos o símbolo  $\angle XOY$  para denotar o ângulo como objeto geométrico, mas também para denotar sua medida, como já o fizemos na Seção 1.1.

**Teorema 1.6.** *Seja* 6 *XOY um ângulo dado e P um ponto em seu interior. Então, a distância de P a* −→*OX é igual à distância de <sup>P</sup> <sup>a</sup>* −→*OY se, e somente se, o ponto <sup>P</sup> pertence à bissetriz do ângulo* 6 *XOY (como podemos observar na figura [9\)](#page-32-0).*

A demonstração deste teorema é encontrada na referência [\[8\]](#page-88-1). A figura [9](#page-32-0) serve de apoio para compreensão da demonstração do teorema.

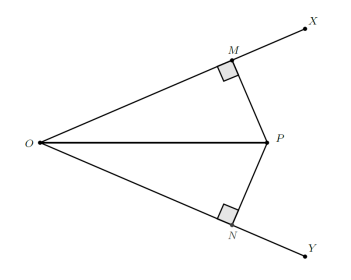

<span id="page-32-0"></span>Figura 9: bissetriz do ângulo 6 *XOY*

Suponhamos inicialmente que o ponto *P* pertence à bissetriz. Então ∠*XOP* ≅ ∠*YOP*. −→<br>Sejam *M* e *N* os pés das perpendiculares baixadas de *P* sobre  $\overrightarrow{OX}$  e  $\overrightarrow{OY}$ , respectivamente. Podemos concluir, que o triângulo 4*MOP* é congruente ao triângulo 4*NOP*, pelo caso *L.A.A*<sub>*o*</sub>., pois  $\overline{OP}$  é lado comum, ∠MOP ≅ ∠NOP e ∠OMP ≅ ∠ONP = 90 °. Portanto, *PM* = *PN*. Reciprocamente, suponhamos agora que *PM* = *PN*. Pelo caso especial de congruência de triângulos, cateto-hipotenusa, os triângulos 4*MOP* e 4*NOP* são congruentes. Portanto, ∠*MOP* ≅ ∠*NOP*, e assim, *P* pertence à bissetriz do ângulo 6 *XOY*.

**Teorema 1.7.** *As bissetrizes internas de todo triângulo concorrem em um único ponto, o incentro do triângulo.*

A demonstração deste teorema é encontrada na referência [\[8\]](#page-88-1). As figuras [10](#page-33-0) e [11](#page-33-1) servem de apoio para compreensão da demonstração do teorema.

Considere um triângulo ∆*ABC*. Sejam  $\overrightarrow{BN}$  e  $\overrightarrow{CP}$  as bissetrizes relativas aos vértices *B* e *C*, respectivamente, e *I* o seu ponto de intersecção (conforme figura [10\)](#page-33-0). Como o ponto *I* pertence às bissetrizes  $\overrightarrow{BN}$  e  $\overrightarrow{CP}$ , então  $IM_1 = IP_1$  e  $IM_1 = IN_1$ , em que *M*1, *N*1, *P*<sup>1</sup> são os pés das perpendiculares baixadas de *I* sobre os lados *BC*, *CA* e  $\overline{AB}$ , respectivamente. Como *IP*<sub>1</sub> = *IN*<sub>1</sub>, então, pela proposição anterior, *I* pertence à bissetriz do ângulo */BAC*. Portanto, as três bissetrizes passam por um mesmo ponto chamado incentro, que também é o centro da circunferência inscrita no triângulo pois *I* equidista dos lados do triângulo. Além disso, *M*1, *N*<sup>1</sup> e *P*<sup>1</sup> são os pontos de tangência do círculo com os lados *BC*, *CA* e *AB*, respectivamente (como podemos observar na figura [11\)](#page-33-1).

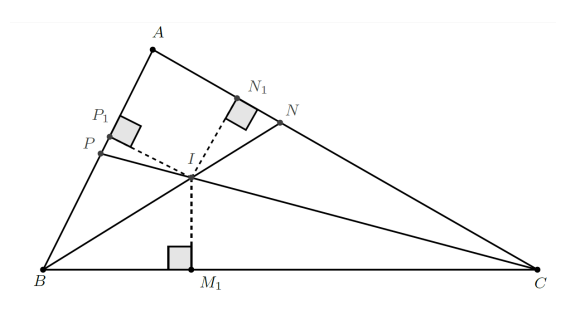

<span id="page-33-0"></span>Figura 10: incentro do triângulo *ABC*

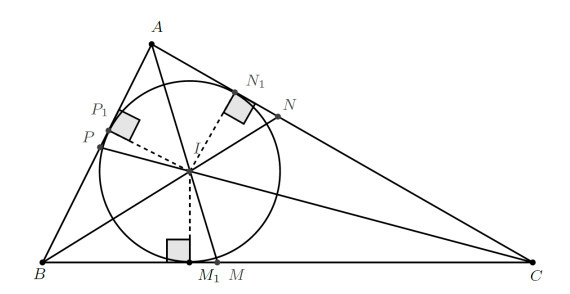

<span id="page-33-1"></span>Figura 11: circunferência inscrita de centro *I*

# 2

# <span id="page-34-0"></span>**T R I Â N G U L O P E D A L**

Neste capítulo faremos um estudo sobre triângulos pedais, suas principais características, assim também como outros triângulos pedais que são obtidos a partir de pontos notáveis do triângulo.

### <span id="page-34-1"></span>2.1 DEFINIÇÃO - TRIÂNGULOS PEDAIS

Dado no plano um triângulo *ABC* e um ponto *P* não situado sobre qualquer uma das retas suportes dos lados do triângulo 4*ABC*, sejam *C*<sup>1</sup> , *A*<sup>1</sup> e *B*<sup>1</sup> as projeções ortogonais de *P* aos lados *AB*, *BC* e *CA* do triângulo (ou aos seus prolongamentos). O triângulo  $\triangle A_1B_1C_1$  assim obtido é o triângulo pedal de *P* em relação ao  $\triangle ABC$ . A figura [12](#page-34-3) ilustra o triângulo pedal construído a partir de um ponto *P* interior ao triângulo 4*ABC* e a figura [13](#page-35-0) ilustra o triângulo pedal construído a partir de um ponto *P* exterior ao triângulo  $\triangle ABC$ .

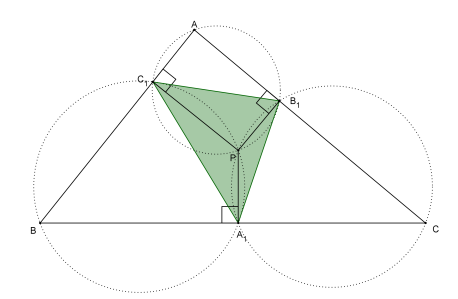

<span id="page-34-3"></span><span id="page-34-2"></span>Figura 12: Triângulo pedal 4*A*1*B*1*C*1, construído a partir de um ponto *P* interior ao triângulo 4*ABC*

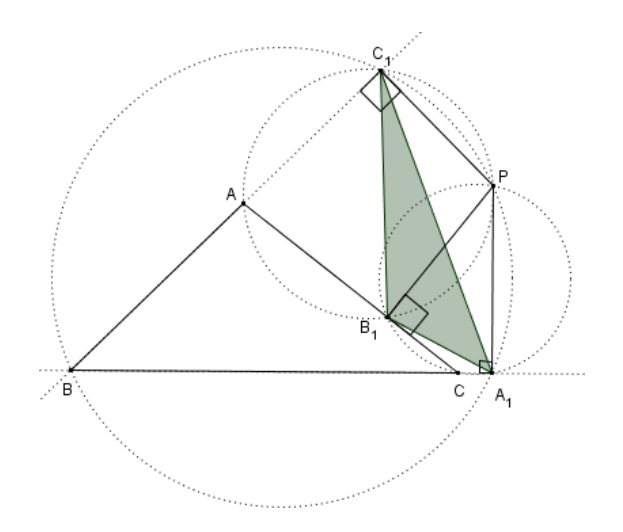

<span id="page-35-0"></span>Figura 13: triângulo pedal  $\triangle A_1B_1C_1$ , construído a partir de um ponto *P* exterior ao triângulo 4*ABC*

### 2.2 TEOREMA DE SIMSON-WALLACE

O resultado a seguir, conhecido como Teorema de Simson-Wallace, mostra quando o triângulo pedal de um ponto *P* é degenerado, isto é, os vértices do triângulo pedal de *P* são colineares.

**Teorema 2.1.** *Dados um triângulo* 4*ABC e um ponto P não pertencente às retas suportes de seus lados, o triângulo pedal de P em relação ao triângulo* 4*ABC é degenerado se e* somente se P estiver sobre o círculo circunscrito a ∆ABC.

A demonstração deste teorema é encontrada na referência [\[7\]](#page-88-3). A figura [14](#page-36-0) serve de apoio para compreensão da demonstração do teorema.

A fim de que *P* esteja situado sobre o círculo circunscrito ao triângulo  $\triangle ABC$ , *P* deve estar em uma das regiões angulares *LBAC*, *LABC* ou *LBCA*, mas exterior ao triângulo 4*ABC*. Da mesma forma, a fim de que o triângulo pedal de *P* em relação ao 4*ABC* seja degenerado, *P* deve ser exterior ao triângulo 4*ABC* e estar em uma de tais regiões angulares. Portanto, podemos, sem perda de generalidade, supor que *P* é exterior ao triângulo 4*ABC* e está situado na região angular <sup>6</sup> *ABC* (conforme figura [14\)](#page-36-0).

Sejam respectivamente *D*, *E* e *F* os pés das perpendiculares baixadas de *P* às retas suportes dos lados *AB*, *AC* e *BC*. Podemos também supor, sem perda de generalidade,
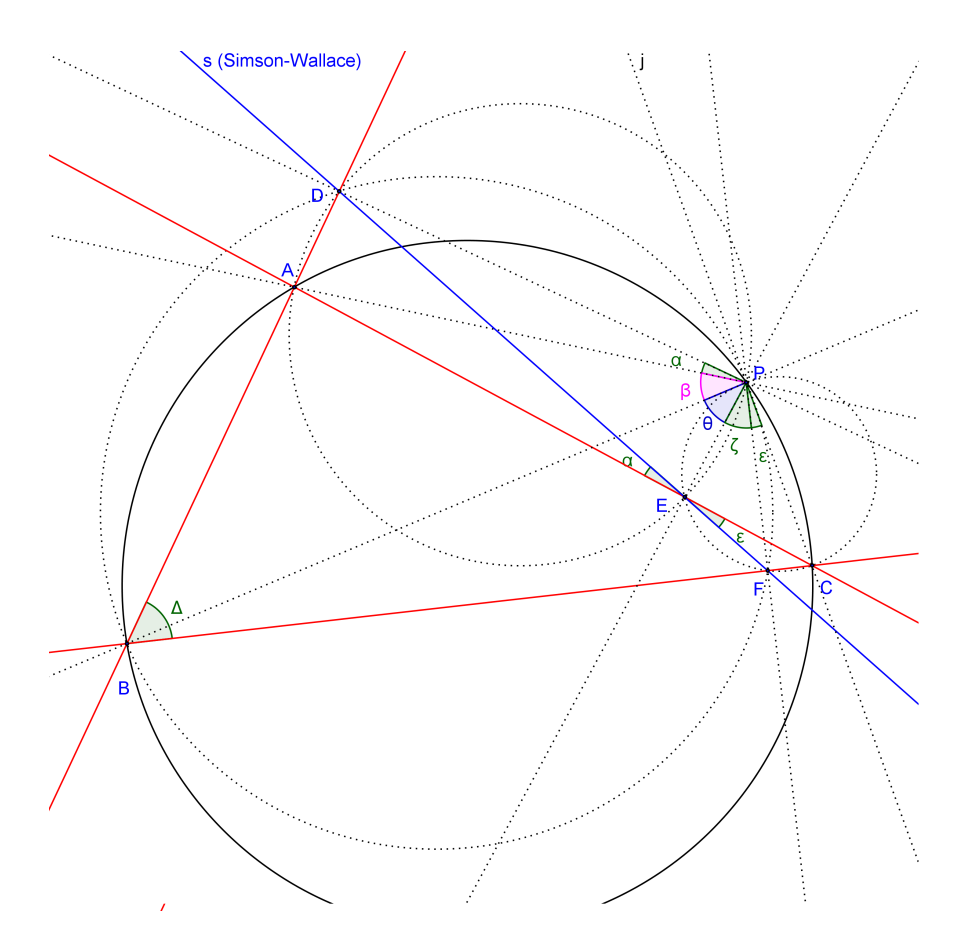

<span id="page-36-0"></span>Figura 14: reta de Simson-Wallace

que *E* e *F* estão sobre os lados *AC* e *BC*, respectivamente, mas que *D* está sobre o prolongamento do lado *AB*.

Demonstração:

Como os ângulos opostos ∠*PDA* e ∠*PEA* são retos então ∠*PDA* + ∠*PEA* = 180 °, de modo que o quadrilátero *ADPE* é inscritível (figura [14\)](#page-36-0). Assim, ∠*DEA* ≅ ∠*DPA*, pois ambos estão inscritos no mesmo arco  $\widehat{AD}$ . Seja  $\alpha = \angle DEA = \angle DPA$ .

Como o triângulo  $\triangle PFC$  é retângulo em *F* e de hipotenusa  $\overline{PC}$  e o triângulo  $\triangle PEC$ é retângulo em *E* e de mesma hipotenusa *PC*, o quadrilátero *PEFC* é inscritível e sua circunferência circunscrita é aquela que tem *PC* como diâmetro. Como os ângulos <sup>6</sup> *FPC* <sup>e</sup> <sup>6</sup> *FEC* estão inscritos no mesmo arco *FC*<sup>c</sup> então <sup>6</sup> *FPC* <sup>∼</sup><sup>=</sup> <sup>6</sup> *FEC*. Seja *<sup>ξ</sup>* <sup>=</sup>  $\angle FPC = \angle FEC$ .

Como os ângulos opostos ∠*BDP* e ∠*BFP* são retos, então ∠*DBF* + ∠*DPF* = 180 °. Assim, o quadrilátero *BDFP* é inscritível. Sendo <sup>6</sup> *DBF* = ∆, <sup>6</sup> *DPF* = *α* + *β* + *θ* + *ζ*, em que  $\beta = \angle APB$ ,  $\theta = \angle BPE$  e  $\zeta = \angle EPF$ , temos que

<span id="page-37-0"></span>
$$
\Delta + \alpha + \beta + \theta + \zeta = 180^{\circ}.
$$
 (2.1)

Finalmente, o quadrilátero *ABCP* é inscritível se e somente se *P* pertence à circunferência circunscrita ao triângulo 4*ABC*. Nesse caso,

<span id="page-37-1"></span>
$$
\Delta + \beta + \theta + \zeta + \xi = 180^{\circ}.
$$
 (2.2)

Por [\(2.1\)](#page-37-0) e [\(2.2\)](#page-37-1), temos que

$$
\Delta + \alpha + \beta + \theta + \zeta = \Delta + \beta + \theta + \zeta + \xi = 180^{\circ},\tag{2.3}
$$

donde segue que

$$
\alpha = \xi. \tag{2.4}
$$

Ou seja, *P* pertence à circunferência circunscrita ao triângulo  $\triangle ABC$  se e somente se *α* = *ξ*. Isso ocorre se e somente se os pontos *D*, *E* e *F* estiverem alinhados (observe o vértice *E* na figura [14\)](#page-36-0). A reta que passa por *D*, *E* e *F* é chamada de reta de Simson-Wallace.

#### 2.3 TRIÂNGULOS PEDAIS DEGENERADOS

Se o ponto pedal *P* for um dos vértices do triângulo  $\triangle ABC$ , o triângulo pedal de *P* é degenerado. Nesse caso, teremos somente a projeção ortogonal sobre o lado oposto ao vértice escolhido. Assim, os vértices do triângulo pedal serão colineares, formando assim a reta de Simson-Wallace. Por exemplo, na figura [15,](#page-38-0) o ponto pedal é o vértice *A*, a projeção ortogonal de *A* ao lado *AB* é o próprio ponto *A*, a projeção ortogonal de *A* ao lado *AC* é também o próprio ponto *A*, a projeção ortogonal de *A* ao lado *BC* é o ponto *D*, que pertence à reta de Simson-Wallace.

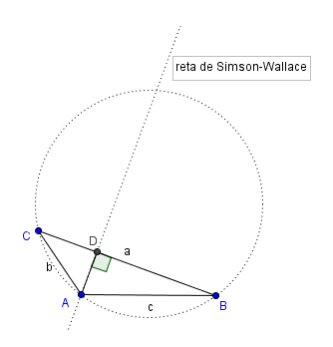

<span id="page-38-0"></span>Figura 15: Triângulos pedais degenerados

2.4 LADOS DO TRIÂNGULO PEDAL

O próximo teorema relaciona os lados e os ângulos de um triângulo com os lados de um triângulo pedal obtido a partir dele.

<span id="page-38-2"></span>**Teorema 2.2.** *Seja P um ponto qualquer no plano do triângulo* 4*ABC não pertencente às retas suportes dos lados AB, BC e AC. Sejam C*1*, A*<sup>1</sup> *e B*<sup>1</sup> *as projeções ortogonais de P* sobre as retas  $\overleftrightarrow{AB}$ ,  $\overleftrightarrow{BC}$  *e*  $\overleftrightarrow{CA}$ , respectivamente. Então,  $\overline{C_1B_1} = \overline{AP} \cdot \text{sen}\angle A$ ,  $\overline{C_1A_1} =$  $\overline{BP} \cdot \text{sen} \angle B \text{ } e \overline{A_1B_1} = \overline{CP} \cdot \text{sen} \angle C.$ 

A demonstração deste teorema é encontrada na referência [\[7\]](#page-88-0). Ela independe se *P* está no interior ou no exterior do triângulo 4*ABC*. A figura [16](#page-38-1) ilustra o caso em que *P* está no interior do triângulo  $\triangle ABC$ .

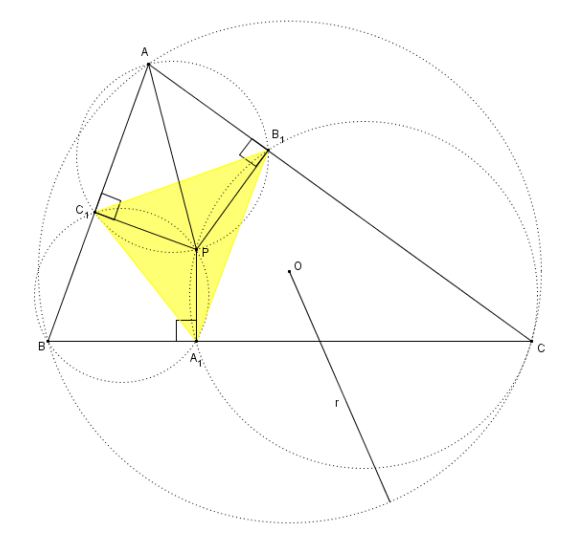

<span id="page-38-1"></span>Figura 16: triângulo pedal *A*1*B*1*C*<sup>1</sup>

O triângulo  $\triangle A_1B_1C_1$  (como na figura [16\)](#page-38-1) é o triângulo pedal do triângulo  $\triangle ABC$ . Temos que

$$
\angle PC_1A = 90^\circ \qquad e \qquad \angle PB_1A = 90^\circ,
$$

e como eles são ângulos opostos no quadrilátero *AC*1*PB*1, temos que

$$
\angle PC_1A+\angle PB_1A=180^{\circ},
$$

que é a condição necessária para que o quadrilátero *AC*1*PB*<sup>1</sup> seja inscritível (figura [16\)](#page-38-1), de acordo com o Teorema [1.1.](#page-25-0)

Como o quadrilátero *AC*1*PB*<sup>1</sup> é inscritível podemos aplicar a lei dos senos no triângulo  $\triangle AC_1B_1$  (figura [16\)](#page-38-1) para determinar o comprimento do lado  $\overline{C_1B_1}$  do triângulo pedal, obtendo

$$
\frac{\overline{C_1B_1}}{\text{sen}\angle A}=2r_1,
$$

onde *r*<sup>1</sup> é o raio da circunferência circunscrita ao quadrilátero *AC*1*PB*1.

Como o triângulo  $\triangle AC_1P$  é retângulo em  $C_1$ ,  $\overline{AP}$  é diâmetro da circunferência circunscrita ao quadrilátero  $AC_1PB_1$ . Logo,  $\overline{AP} = 2r_1$ . Consequentemente,

$$
\frac{\overline{C_1B_1}}{\operatorname{sen}\angle A} = \overline{AP}.
$$

Ou seja,

$$
\overline{C_1B_1} = \overline{AP} \cdot \text{sen} \angle A. \tag{2.5}
$$

Analogamente, podemos obter as medidas dos outros dois lados do triângulo 4*A*1*B*1*C*1:

$$
\overline{C_1 A_1} = \overline{BP} \cdot \text{sen} \angle B \tag{2.6}
$$

e

$$
\overline{A_1B_1} = \overline{CP} \cdot \text{sen}/C. \tag{2.7}
$$

#### 2.5 ÁREA DO TRIÂNGULO PEDAL

O próximo teorema relaciona a área de um triângulo com a área de um triângulo pedal obtido a partir dele.

**Teorema 2.3.** *Seja* 4*ABC um triângulo e λ* (*O*,*r*) *sua circunferência circunscrita. Seja P um ponto no plano do triângulo não pertencente às retas suportes dos lados do triângulo.*

*Sejam <sup>D</sup>, <sup>E</sup> <sup>e</sup> <sup>F</sup> as projeções ortogonais de <sup>P</sup> sobre as retas* ←→*BC,* ←→*CA <sup>e</sup>* ←→*AB, respectivamente. Então*

$$
\frac{\text{Area}(DEF)}{\text{Area}(ABC)} = \frac{|r^2 - OP^2|}{4 \cdot r^2}.
$$
\n(2.8)

A demonstração deste teorema é encontrada na referência [\[1\]](#page-88-1).

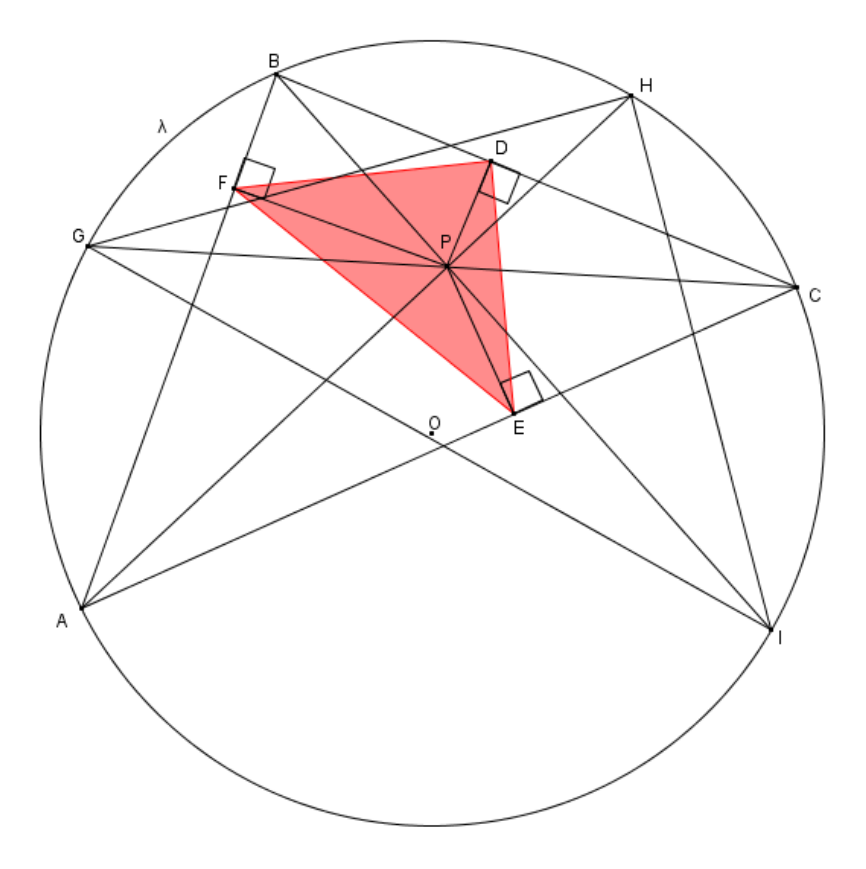

<span id="page-40-0"></span>Figura 17: área de um triângulo pedal

 $\overleftrightarrow{\text{Demonstração: Sejam G, H e I os pontos de intersecção das retas  $\overleftrightarrow{CP}, \overleftrightarrow{AP} \text{ e } \overleftrightarrow{BP}}$$ com a circunferência *λ* (como ilustra a figura [17\)](#page-40-0).

Os triângulos 4*IPG* <sup>e</sup> 4*BPC* são semelhantes, pois <sup>6</sup> *PBC* ∼<sup>=</sup> <sup>6</sup> *PG I*, pois pertencem ao mesmo arco capaz  $\widehat{IC}$  e ∠*PIG*  $\cong$  ∠*BCP* pois pertencem ao mesmo arco capaz  $\widehat{BG}$ . Então temos que

$$
\frac{GI}{BC} = \frac{IP}{CP} = \frac{GP}{BP}.
$$
\n(2.9)

TRIÂNGULO PEDAL

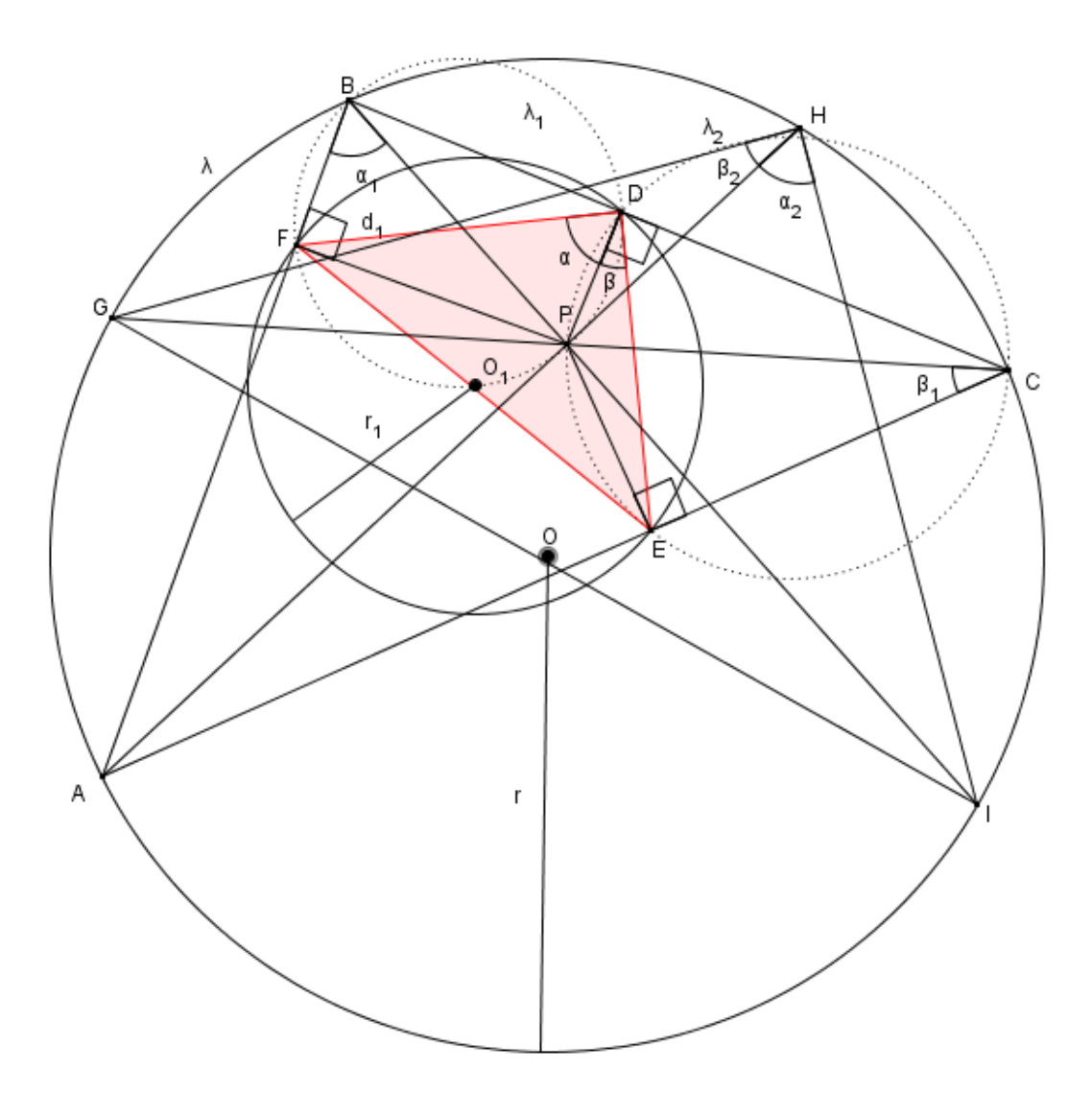

<span id="page-41-0"></span>Figura 18: Semelhança dos triângulos 4*DEF* e 4*H IG*

Como  $\angle BFP = 90^\circ$  e  $\angle BDP = 90^\circ$  então o quadrilátero *BFPD* é inscritível. Seja  $\lambda_1$ a circunferência circunscrita ao quadrilátero *BFPD*. Da mesma forma, ∠CEP = 90 ° e <sup>6</sup> *CDP* = 90 ◦ , de modo que *CEPD* é inscritrível. Seja *λ*<sup>2</sup> a circunferência circunscrita ao quadrilátero *CEPD*.

Sejam *α*, *β*, *α*1, *α*2, *β*1, *β*<sup>2</sup> as medidas dos ângulos <sup>6</sup> *FDP*, <sup>6</sup> *PDE*, <sup>6</sup> *FBP*, <sup>6</sup> *AH I*, <sup>6</sup> *PCE* e */GHA*, respectivamente (como ilustra a figura [18\)](#page-41-0).

Temos que *α* = *α*<sub>1</sub>, pois os ângulos ∠*FDP* e ∠*FBP* estão inscritos no mesmo arco  $\widehat{FP}$ de *λ*<sub>1</sub>; *β* = *β*<sub>1</sub>, pois os ângulos ∠*PDE* e ∠*PCE* estão inscritos no mesmo arco  $\widehat{PE}$  de *λ*<sub>2</sub>;  $\alpha_1 = \alpha_2$ , pois os ângulos *LABI* e *LAHI* estão inscritos no mesmo arco  $\widehat{A}I$  de  $\lambda$  e  $β$ <sub>1</sub> =  $β$ <sub>2</sub>, pois os ângulos  $\angle GCA \neq \angle GHA$  estão inscritos no mesmo arco  $\widehat{GA}$  de  $\lambda$ .

Portanto, temos que

$$
\angle EDF \cong \angle IHG. \tag{2.10}
$$

Analogamente, ∠*DEF* ≃ ∠*HIG* e ∠*EFG* ≅ ∠*IGH*. Consequentemente, os triângulos  $\triangle DEF$  e  $\triangle HIG$  são semelhantes e a razão de semelhanca entre os raios *r* da circunferência que circunscreve  $\triangle HIG$  e  $r_1$  da circunferência que circunscreve  $\triangle DEF$  é a mesma razão de semelhança entre os triângulos 4*H IG* e 4*DEF* (esse resultado segue do teorema do ângulo inscrito e do teorema do triângulo isósceles). Ou seja,

<span id="page-42-1"></span>
$$
\frac{EF}{GI} = \frac{r_1}{r}.\tag{2.11}
$$

<span id="page-42-0"></span>Sendo *a*, *b* e *c* as medidas dos lados de um triângulo qualquer e *r* o raio da circunferência circunscrita, decorre da lei dos senos que a área desse triângulo é dada por

$$
\frac{abc}{4 \cdot r}.\tag{2.12}
$$

Usando [\(2.12\)](#page-42-0), temos que

<span id="page-42-2"></span>
$$
\frac{\text{Area}(DEF)}{\text{Area}(ABC)} = \frac{\frac{DE \cdot DF \cdot EF}{4 \cdot r_1}}{\frac{AB \cdot BC \cdot AC}{4 \cdot r}} = \frac{r \cdot DE \cdot DF \cdot EF}{r_1 \cdot AB \cdot BC \cdot AC}.
$$
\n(2.13)

Substituindo [\(2.11\)](#page-42-1) em [\(2.13\)](#page-42-2), obtemos

<span id="page-42-4"></span><span id="page-42-3"></span>
$$
\frac{\text{Área}(DEF)}{\text{Área}(ABC)} = \frac{GI \cdot DE \cdot DF \cdot EF}{EF \cdot AB \cdot BC \cdot AC}.\tag{2.14}
$$

Seguem do Teorema [2.2](#page-38-2) e da lei dos senos que

$$
DE = \frac{AB \cdot CP}{2r} \quad e \quad DF = \frac{AC \cdot BP}{2r}.
$$
 (2.15)

Por [\(2.14\)](#page-42-3) e [\(2.15\)](#page-42-4), temos que

$$
\frac{\text{Área}(DEF)}{\text{Área}(ABC)} = \frac{GP}{BP} \cdot \frac{\frac{AB \cdot CP}{2r}}{AB} \cdot \frac{\frac{AC \cdot BP}{2r}}{AC}.
$$

<span id="page-42-5"></span>Logo,

$$
\frac{\text{Area}(DEF)}{\text{Area}(ABC)} = \frac{GP \cdot CP}{4r^2}.
$$
\n(2.16)

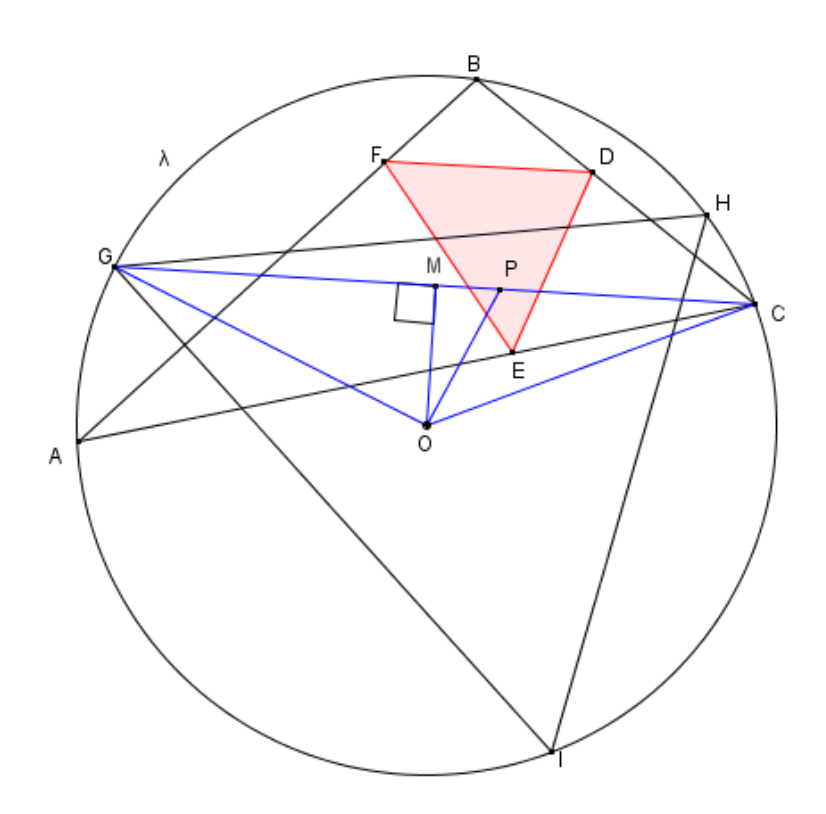

<span id="page-43-0"></span>Figura 19: Triângulo 4*COG*

Notemos que o triângulo 4*COG* é isósceles (como ilustrado na figura [19\)](#page-43-0), pois *OC* = *OG* = *r*, que é o raio da circunferência circunscrita ao triângulo  $\triangle ABC$ . Assim, sendo *M* o ponto em ←→*CG* tal que *OM* é a altura do triângulo <sup>4</sup>*COG* em relação ao lado *CG*, temos que *G* − *M* − *C* e *GM* = *MC*.

Aplicando-se o teorema de Pitágoras ao triângulo 4*OCM* (figura [19\)](#page-43-0) temos

$$
OC^2 = CM^2 + OM^2,
$$

<span id="page-43-1"></span>de modo que

$$
OM^2 = OC^2 - CM^2.
$$
 (2.17)

Aplicando o teorema de Pitágoras ao triângulo 4*OPM* (figura [19\)](#page-43-0), temos

$$
OP^2 = OM^2 + PM^2,
$$

<span id="page-43-2"></span>de modo que

$$
OM^2 = OP^2 - PM^2.
$$
 (2.18)

Segue de [\(2.17\)](#page-43-1), [\(2.18\)](#page-43-2) e de *OC* = *r* que

$$
r^2 - OP^2 = CM^2 - PM^2.
$$

Logo,

$$
r^2 - OP^2 = (CM - MP) \cdot (CM + MP). \tag{2.19}
$$

Mas, supondo que *M* − *P* − *C* (como na figura [19\)](#page-43-0), temos *CM* − *MP* = *CP* e *CM* + *MP* = *GP*. Consequentemente,

<span id="page-44-0"></span>
$$
r^2 - OP^2 = GP \cdot CP. \tag{2.20}
$$

Caso fosse *G* − *P* − *M*, teríamos *CM* − *MP* = *GP* e *CM* + *MP* = *CP*, de modo que *r*<sup>2</sup> − *OP*<sup>2</sup> = *GP* · *CP*. Por [\(2.20\)](#page-44-0) e [\(2.16\)](#page-42-5), temos

$$
\frac{\text{Área}(DEF)}{\text{Área}(ABC)} = \frac{r^2 - OP^2}{4r^2}.
$$
\n(2.21)

As consequências anteriores foram obtidas para o caso em que *OP* < *r*. Se *OP* > *r* obteríamos

$$
\frac{\text{Area}(DEF)}{\text{Area}(ABC)} = \frac{OP^2 - r^2}{4r^2}.
$$

Portanto,

$$
\frac{\text{Area}(DEF)}{\text{Area}(ABC)} = \frac{|r^2 - OP^2|}{4r^2}.
$$

*Observação* 2.5.1. A demonstração anterior foi construída tomando-se  $P \neq M$ . Caso *P* = *M*, temos *GP* = *CP* e *GP*<sup>2</sup> + *OP*<sup>2</sup> =  $r$ <sup>2</sup>, de modo que *GP* ⋅ *CP* =  $|r$ <sup>2</sup> − *OP*<sup>2</sup>|.

*Observação* 2.5.2. A demonstração anterior foi construída tomando-se  $OP \neq r$ . Caso  $OP = r$ , o triângulo pedal  $\triangle DEF$  é degenerado (conforme Teorema [2.1\)](#page-35-0), de modo que  $Area(DEF) = |r^2 - OP^2| = 0.$ 

*Observação* 2.5.3*.* A demonstração anterior foi construída tomando-se *P* no interior do triângulo 4*ABC*. O resultado também é válido para o caso em que *P* está no exterior do triângulo 4*ABC*.

#### 2.6 TRIÂNGULO PEDAL CONSTRUÍDO A PARTIR DO ORTOCENTRO

Nesta seção, mostraremos que o ortocentro de um triângulo acutângulo coincide com o incentro de seu triângulo órtico.

O triângulo órtico de um dado triângulo é aquele formado pelas projeções ortogonais dos vértices do triângulo dado sobre os respectivos lados opostos aos vértices, ou

seja, pelos pés das alturas do triângulo dado. Como já vimos, as alturas de um dado triângulo encontram-se num ponto chamado de ortocentro. O triângulo pedal construído a partir do ortocentro de um dado triângulo é o seu triângulo órtico.

Consideremos um triângulo acutângulo 4*ABC*, e sejam *D*, *E*, *F* os pés das alturas do  $\triangle ABC$  relativas aos lados  $\overline{BC}$ ,  $\overline{AC}$  e  $\overline{AB}$ , respectivamente. O triângulo  $\triangle DEF$  é o triângulo órtico do triângulo 4*ABC* (como na figura [21\)](#page-45-0).

Observando o triângulo 4*BEA* e o triângulo 4*CFA* (figura [20\)](#page-45-1), o ângulo do vértice *A* é comum aos dois triângulos, isto é, ∠*BAE* ≅ ∠*CAF*.

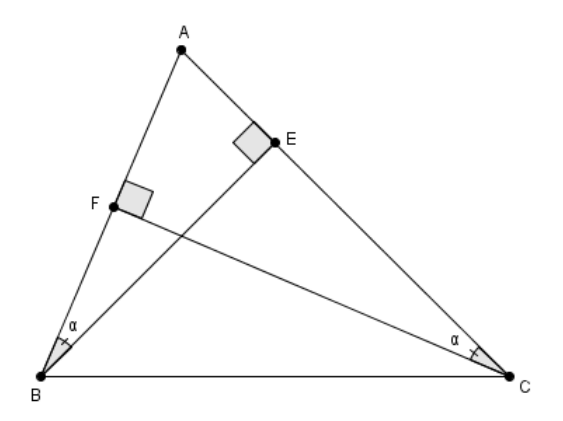

<span id="page-45-1"></span>Figura 20: Os ângulos internos do triângulo 4*BEA* e do triângulo 4*CFA* são congruentes

Pela soma dos ângulos internos de um triângulo, ∠*ABE* ≃ ∠*ACF* e medem *α*.

Temos que ∠*BFH* ≅ ∠*BDH* = 90<sup>°</sup>, de modo que ∠*BFH* + ∠*BDH* = 180<sup>°</sup>. Assim, o quadrilátero *BFHD* é inscritível.

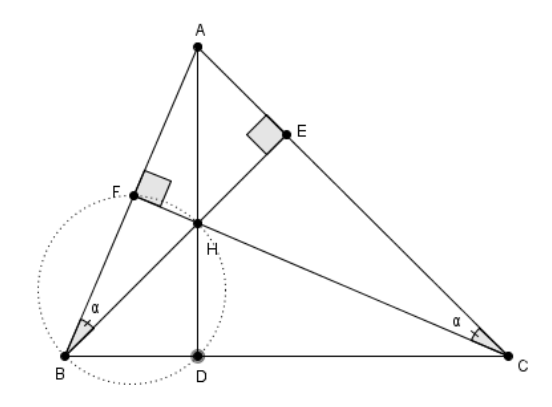

<span id="page-45-0"></span>Figura 21: O quadrilátero BFHD é inscritível

Nesse caso, os ângulos ∠*FBH* e ∠*FDH* estão inscritos no mesmo arco  $\widehat{FH}$ , de modo que ∠*FBH* ≅ ∠*FDH* (figura [22\)](#page-46-0).

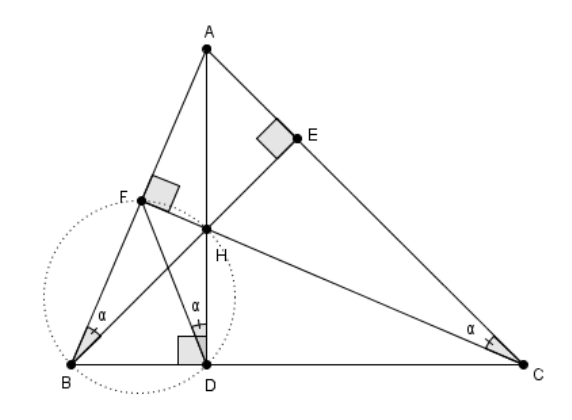

<span id="page-46-0"></span>Figura 22: Os ângulos *LFBH* e *LFDH* são congruentes

Logo, <sup>6</sup> *FBH* <sup>=</sup> <sup>6</sup> *ABE* ∼<sup>=</sup> <sup>6</sup> *FDH* e então <sup>6</sup> *FDH* mede *<sup>α</sup>*.

Também temos que ∠*CEH* ≅ ∠*CDH* = 90 ° e ∠*CEH* + ∠*CDH* = 180 °, donde segue quear que o quadrilátero *CEHD* é inscritível (como na figura [23\)](#page-46-1).

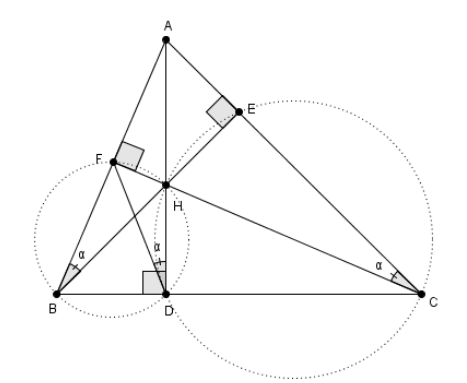

<span id="page-46-1"></span>Figura 23: O quadrilátero CEHD é inscritível

Nesse caso, os ângulos  $\angle ECH$  e  $\angle EDH$  estão inscritos no mesmo arco  $\widehat{EH}$ , de modo que ∠*ECH* ≅ ∠*EDH*. (figura [24\)](#page-47-0).

Assim, <sup>6</sup> *ECH* <sup>=</sup> <sup>6</sup> *ACF* ∼<sup>=</sup> <sup>6</sup> *EDH* e então <sup>6</sup> *EDH* mede *<sup>α</sup>*.

Concluímos que a altura  $\overline{AD}$  do triângulo  $\triangle ABC$  pertence à bissetriz do  $\angle EDF$ .

TRIÂNGULO PEDAL

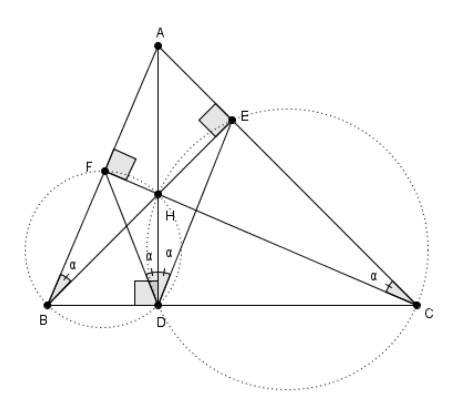

<span id="page-47-0"></span>Figura 24: Os ângulos  $\angle ECH$  e  $\angle EDH$  são congruentes

Do mesmo modo, no triângulo 4*EDF*, a altura *EB* pertence à bissetriz do <sup>6</sup> *DEF* e a altura $\overline{FC}$  pertence à bissetriz do  $\angle{EFD}$  (figura [25\)](#page-47-1).

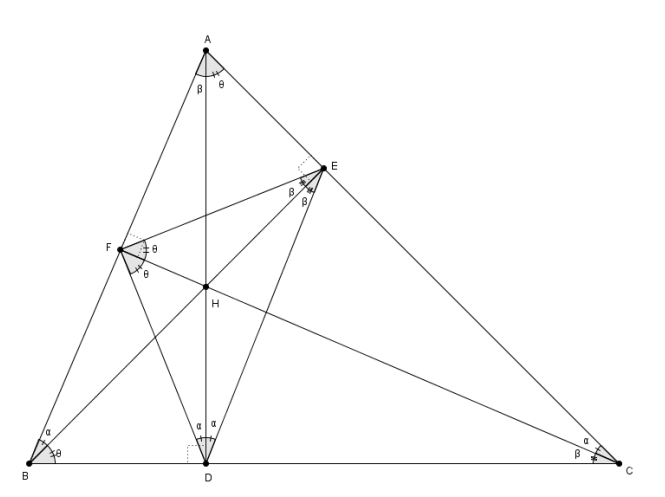

<span id="page-47-1"></span>Figura 25: As alturas do triângulo 4*ABC* pertencem às bissetrizes do seu triângulo órtico

Portanto, em todo triângulo 4*ABC* acutângulo, o ortocentro *H* é o incentro de seu triângulo órtico 4*DEF* (figura [26\)](#page-48-0).

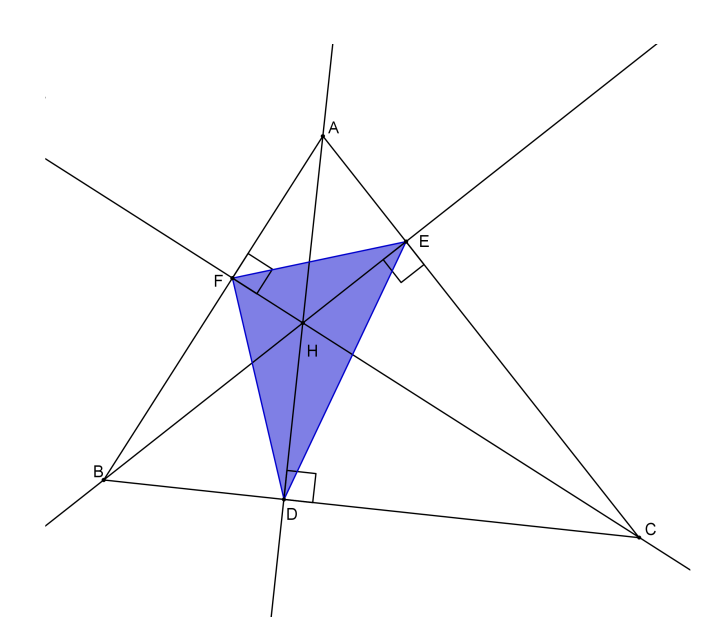

<span id="page-48-0"></span>Figura 26: Triângulo órtico 4*DEF*

#### 2.7 TRIÂNGULO PEDAL CONSTRUÍDO A PARTIR DO CIRCUNCENTRO

O triângulo pedal construído a partir do circuncentro de um triângulo 4*ABC* é chamado triângulo medial do triângulo 4*ABC*.

O triângulo medial de um dado triângulo é semelhante ao triângulo na razão 1 : 2.

A demonstração deste resultado é encontrada na referência [\[2\]](#page-88-2).

Considere um triângulo 4*ABC* e *P* seu circuncentro. Sejam *M*, *N* e *O* as projeções ortogonais de *P* sobre os lados *BC*, *AC* e *AB* do triângulo, respectivamente. O triângulo 4*MNO* assim obtido é o triângulo medial de *P* em relação ao 4*ABC*. Como *P* é o circuncentro do  $\triangle ABC$ , *P* pertence às mediatrizes do triângulo  $\triangle ABC$ . Logo, *M*, *N* e *O* são os pontos médios dos lados do triângulo  $\triangle ABC$ . Assim, temos que  $\overline{MN}$  é a base média do  $\triangle ABC$  relativa a  $\overline{AB}$ . Pelo teorema da base média, temos que  $MN = \frac{1}{2}AB$ ,  $MO = \frac{1}{2}AC$  e  $NO = \frac{1}{2}$ 2 *BC*. E como *MN* é paralelo a *AB*, *NO* é paralelo a *BC* e *MO* é paralelo a *AC*, assim o triângulo 4*MNO* é semelhante, pelo caso *LLL*, ao triângulo 4*ABC* na razão 1 : 2 (vide figura [27\)](#page-49-0).

#### TRIÂNGULO PEDAL

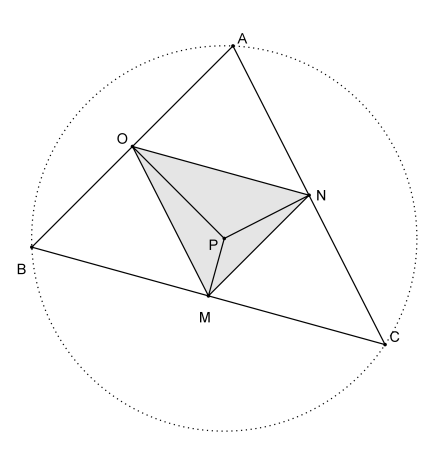

<span id="page-49-0"></span>Figura 27: Triângulo pedal construído a partir do circuncentro

#### 2.8 TRIÂNGULO PEDAL CONSTRUÍDO A PARTIR DO INCENTRO

O triângulo pedal construído a partir do incentro de um dado triângulo tem como vértices os pontos de tangência da circunferência inscrita ao triângulo original.

A demonstração deste resultado é encontrada na referência [\[2\]](#page-88-2).

Considere um triângulo 4*ABC* e seja *I* seu incentro. Sejam *K*, *J* e *H* as projeções ortogonais de *I* sobre os lados  $\overline{BC}$ ,  $\overline{AC}$  e  $\overline{AB}$  do triângulo  $\triangle ABC$ , respectivamente. O triângulo 4*K JH* assim obtido é o triângulo pedal de *I* em relação ao 4*ABC*. Como *I* é o incentro do  $\triangle ABC$ , *I* é o centro da circunferência inscrita ao triângulo  $\triangle ABC$ . Portanto, *K*, *J* e *H* são os pontos de tangência da circunferência inscrita ao triângulo 4*ABC* (como ilustrado na figura [28\)](#page-49-1).

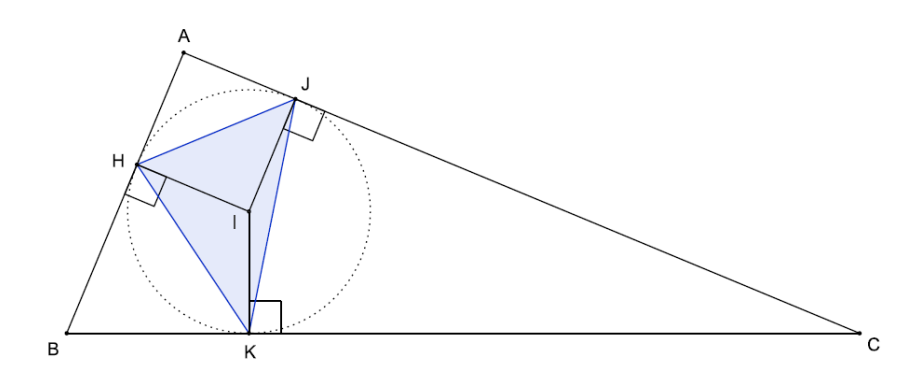

<span id="page-49-1"></span>Figura 28: Triângulo pedal construído a partir do incentro

#### 2.9 TRIÂNGULO PEDAL CONSTRUÍDO A PARTIR DO BARICENTRO

Como sabemos que o baricentro de um dado triângulo sempre pertencerá ao seu interior, então o triângulo pedal contruído a partir do baricentro sempre estará no interior do triângulo original (como ilustrado na figura [29\)](#page-50-0).

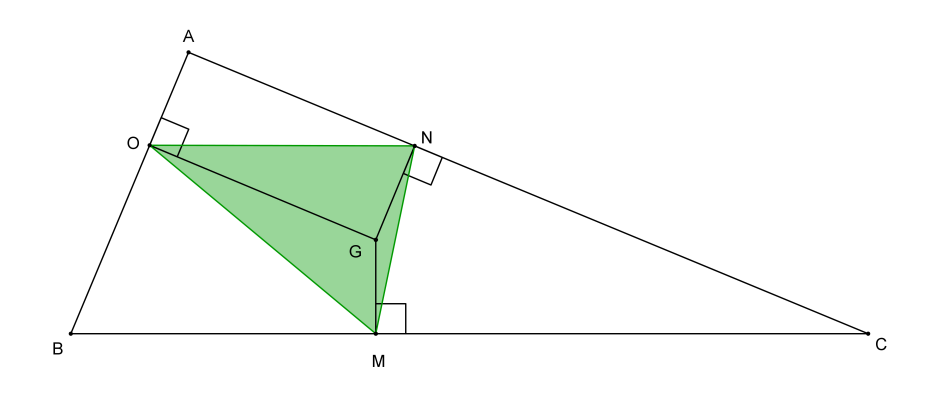

<span id="page-50-0"></span>Figura 29: Triângulo pedal construído a partir do baricentro

# 3

# **SOFTWARE GEOGEBRA**

A idéia principal desse capítulo é apresentar o software Geogebra, que será importante ferramenta para o capítulo seguinte onde serão propostas atividades para o Ensino Fundamental e Médio. As principais funções do software Geogebra podemos encontrar na referência [\[4\]](#page-88-3).

#### 3.1 GEOGEBRA

O GeoGebra tem assumido um papel cada vez mais preponderante na aprendizagem da Matemática. Para além de ser um software gratuito, a qualidade das suas ferramantas e permanente expansão têm sido fatores mais significativos para a adoção desse software em detrimento de outros.

O GeoGebra apresenta diversas vantagens em relação ao restante dos softwares que auxiliam o ensino da Matemática:

É um sotware livre;

Não necessita instalação no computador;

A sua utilização é bastante intuitiva;

#### 3.1.1 *Passos Iniciais*

Um dos diferenciais deste programa em relação aos outros softwares de Geometria Dinâmica é o fato de se poder acessar as funções, tanto via botões na Barra de Ferra-

#### SOFTWARE GEOGEBRA

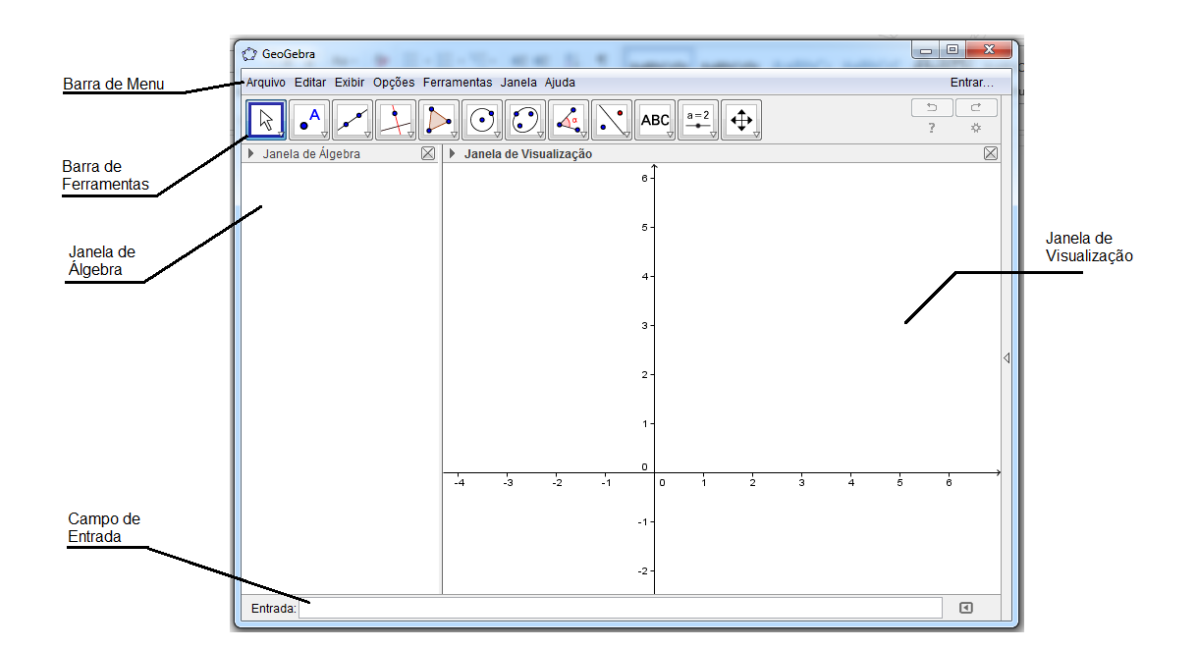

Figura 30: Apresentação Software GeoGebra

menta, quanto pelo Campo de Entrada. Além disso, pode-se alterar as propriedades dos objetos construídos via Janela de Álgebra e também através de algumas ferramentas do Botão Direito do Mouse. A seguir, falaremos sobre a Barra de Ferramentas, Campo de Entrada, Janela de Álgebra e Botão Direito do Mouse.

#### 3.1.2 *Barra de Ferramentas do Geogebra*

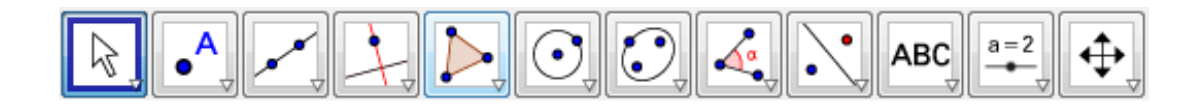

Figura 31: Barra de ferramentas Geogebra

Cada Janela possui várias ferramentas. Para poder visualizar essas ferramentas, basta clicar no ícone. Fazendo isto, o programa abrirá as opções referentes a esta janela. Como por exemplo a Figura [32.](#page-54-0)

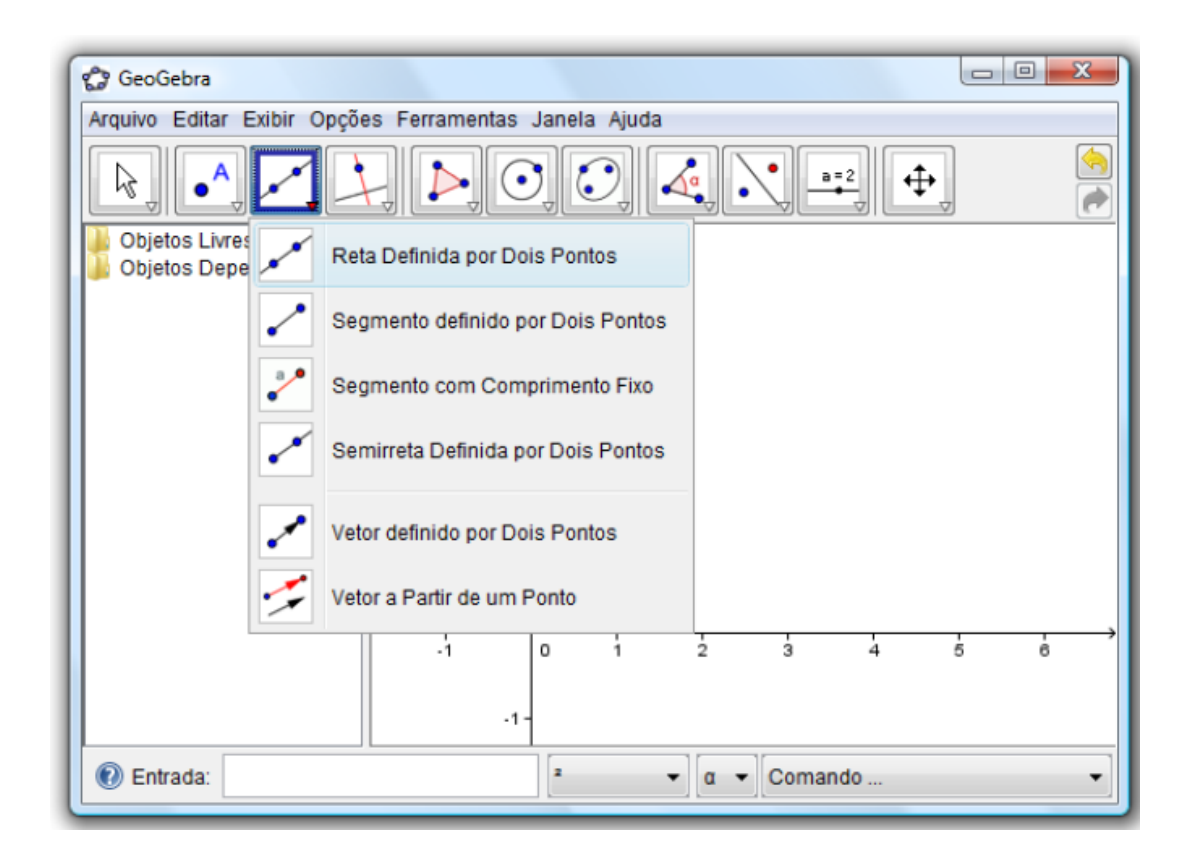

<span id="page-54-0"></span>Figura 32: Apresentação barra de ferramentas do Geogebra

Note que cada ícone tem um desenho e um nome para ajudá-lo a lembrar o que a ferramenta faz. A seguir, falaremos dos principais ícones da Barra de Ferramentas.

#### 3.1.3 *Funções da Barra de Ferramentas*

Vamos fazer um breve relato das principais ferramentas do Geogebra as funções mais avançadas não serão exploradas.

**Mover**  $\left[\begin{matrix} 1 \\ 1 \\ 2 \end{matrix}\right]$  - Com esta ferramenta pode-se selecionar, mover e manipular objetos. É uma das ferramentas mais usadas no programa.

Rotação em Torno de um Ponto **- Comesta ferramenta pode-se girar objetos** em torno de um ponto.

**Ponto**  $\begin{bmatrix} \bullet \\ \bullet \end{bmatrix}$  - Com essa ferramenta podemos criar um ponto em um espaço livre, em um objeto ou em uma interseção. No GeoGebra a rotulação é automática, ou seja, ao criar um ponto, automaticamente ele recebe um nome ou rótulo. Essa nomeação se dá usando as letras maiúsculas do nosso alfabeto (A,B,C...), que pode ser alterado conforme a necessidade.

**Interseção de Dois Objetos** - Com esta opção pode-se explicitar os pontos de interseção entre dois objetos. Para utilizar esta ferramenta, você poderá apontar o cursor diretamente sobre a interseção dos objetos ou clicar sucessivamente sobre cada um dos dois objetos aos quais se deseja mostrar o ponto de interseção.

**Ponto Médio ou Centro**  $\cdot$  - Esta ferramenta cria o ponto médio entre dois pontos. Além disso, cria o centro de qualquer objeto desde que seja possível. Por exemplo, para se criar o ponto médio de um segmento pode-se clicar diretamente sobre a linha do segmento ou sobre os extremos dele.

Reta - Ativando esta ferramenta, pode-se criar uma reta que passa por dois pontos. Se os pontos já estiverem na área gráfica, basta clicar sobre eles seguidamente. Se os pontos não estiverem na área gráfica, basta criá-los com a ferramenta em questão ativada.

Segmento - Esta ferramenta cria o segmento de reta que une dois pontos. Se os pontos já estiverem na área gráfica, basta clicar sobre eles seguidamente. Se os pontos não estiverem na área gráfica, basta criá-los com a ferramenta em questão ativada.

**Segmento com Comprimento Fixo** - Esta ferramenta cria o segmento de reta com comprimento definido. Para utilizá-la, basta clicar na tela, criando o extremo inicial. Após isso, aparecerá uma caixa na tela, solicitando a medida do comprimento. Digite-a e aperte o ENTER ou clique sobre o botão OK.

**Semirreta** - Esta ferramenta cria uma semirreta a partir de dois pontos. Se os pontos já estiverem na área gráfica, basta clicar sobre eles seguidamente. Se os pontos não estiverem na área gráfica, basta criá-los com a ferramenta em questão ativada.

**Caminho Poligonal** - Esta ferramenta cria um caminho poligonal selecionando todos os vértices e novamente no vértice inicial. Se os pontos já estiverem na área gráfica, basta clicar sobre eles seguidamente. Se os pontos não estiverem na área gráfica, basta criá-los com a ferramenta em questão ativada.

**Vetor** - Esta ferramenta cria um vetor, selecionando primeiro a origem e, depois, a outra extremidade. Se os pontos já estiverem na área gráfica, basta clicar nos pontos seguidamente.

**Vetor a Partir de um Ponto** - Esta ferramenta cria um vetor paralelo a outro vetor. Para isso, selecionamos o ponto de origem e, depois, um vetor.

**Reta Perpendicular** - Com esta ferramenta, pode-se construir uma reta perpendicular a uma reta, semirreta, segmento, vetor, eixo ou lado de um polígono. Assim, para se criar uma perpendicular, você deverá clicar sobre um ponto e sobre uma direção (naturalmente representada por qualquer semirreta, segmento, vetor, eixo ou lado de um polígono).

**Reta Paralela** - Com esta ferramenta, pode-se construir uma reta paralela a uma reta, semirreta, segmento, vetor, eixo ou lado de um polígono. Assim, para criar uma paralela você deverá clicar sobre um ponto e sobre uma direção (naturalmente representada por qualquer semirreta, segmento, vetor, eixo ou lado de um polígono).

Mediatriz  $\mathbb{R}$  - Esta ferramenta constrói a reta perpendicular que passa pelo ponto médio de um segmento. Caso os pontos ou o segmento já estejam na área gráfica, pode-se criar a mediatriz, clicando sobre o segmento ou sobre os dois pontos que o determina. Se os pontos não estiverem na área gráfica, basta criá-los com a ferramenta ativada.

**Bissetriz** - Com esta ferramenta, pode-se construir a bissetriz de um ângulo. Para isto, deve-se clicar nos três pontos que determinam o ângulo. O segundo ponto clicado é o vértice do ângulo. Dessa forma, o programa construirá a bissetriz do menor ângulo definido pelos 3 pontos. Pode-se também construir a bissetriz, clicando sobre os lados do ângulo. Nesse caso, o GeoGebra construirá as bissetrizes dos dois ângulos determinados por esses lados.

**Reta Tangente** - Com esta ferramenta, pode-se construir as retas tangentes a uma circunferência, cônica ou função, a partir de um ponto. Para isso, deve-se clicar em um ponto e depois na circunferência, cônica ou gráfico de uma função.

Reta Polar ou Diametral  $\sqrt{\ }$  - Com esta ferramenta, pode-se construir a reta diametral relativa a uma circunferência ou qualquer uma das curvas cônicas.

**Reta de Regressão Linear <sup>1</sup> - Com** esta ferramenta, pode-se encontrar a reta que melhor se ajusta a um conjunto de pontos.

**Lugar Geométrico** - Esta ferramenta constrói automaticamente o lugar geométrico descrito pelo movimento de um objeto (ponto, reta, etc) ao longo de uma trajetória.

**Polígono** - Com esta ferramenta, pode-se construir um polígono de N lados. Ao usar esta ferramenta, deve-se lembrar de que o polígono se fecha com o último clique no primeiro ponto criado.

**Polígono Regular** - Com esta ferramenta, pode-se construir um polígono regular a partir de um lado e a quantidade de vértices (ou lados) que deverá ser digitado na caixa que aparecerá.

Círculo dados Centro e Um de seus Pontos<sup><sup>1</sup></sup> - Esta ferramenta constrói um círculo selecionando, o centro e, depois, um ponto do círculo.

**Círculo dados Centro e Raio** - Esta ferramenta constrói um círculo selecionando, o centro e, depois digite a medida do raio.

**Compasso**  $\mathbb{C}$  - Esta ferramenta permite fazer transporte de medidas, ou seja, faz a função de um compasso. Para usar esta ferramenta, basta clicar em dois pontos (que fará o equivalente a abrir o compasso) e depois em um terceiro ponto para onde se quer transportar a medida.

**Círculo definido por Três Pontos** - Esta ferramenta constrói um círculo a partir de três pontos. Para utilizá-la, basta clicar nos 3 pontos que podem estar ou não na área gráfica. Se os pontos não estiverem na área gráfica, basta criá-los com a ferramenta ativada.

**Semicírculo definido por Dois Pontos C** - Esta ferramenta constrói um semicírculo a partir de dois pontos. Para utilizá-la, basta clicar nos 2 pontos que podem já estar na área gráfica. Se os pontos não estiverem na área gráfica, basta criá-los com a ferramenta ativada. O semicírculo será traçado no sentido horário.

**Arco Circular**  $\boxed{\cdot}$  - Esta ferramenta constrói um arco circular a partir do centro e dois pontos. Para utilizá-la, é preciso clicar primeiro sobre o centro. Se o sentido dos cliques for anti-horário o GeoGebra construirá o menor arco definido pelos 3 pontos. Se for horário, será construído o maior arco.

Arco Circuncircular<sup>1</sup> - Esta ferramenta constrói um arco a partir de três pontos. Para utilizá-la, basta clicar nos 3 pontos que podem já estar na área gráfica. Se os pontos não estiverem na área gráfica, basta criá-los com a ferramenta ativada.

Setor Circular  $\triangle$  - Esta ferramenta constrói um setor circular a partir do centro e dois pontos. Para utilizá-la, é preciso que o primeiro clique seja dado sobre o centro. Se o sentido dos cliques for anti-horário, o GeoGebra construirá o menor setor definido pelos 3 pontos. Se for horário, será construído o maior setor.

**Setor Circuncircular**  $\Omega$  - Esta ferramenta constrói um setor a partir de três pontos da circunferência. Para utilizá-la, basta clicar nos 3 pontos que podem já estar na área gráfica. Se os pontos não estiverem na área gráfica, basta criá-los com a ferramenta ativada.

Elipse <sup>(c)</sup> - Esta ferramenta constrói uma elipse usando três pontos: dois focos e um terceiro ponto na curva.

**Hipérbole** - Esta ferramenta constrói uma hipérbole usando três pontos: dois focos e um terceiro ponto na curva

Parábola **-** Esta ferramenta constrói uma parábola usando um ponto e uma reta diretriz.

**Cônica por Cinco Pontos** - Esta ferramenta constrói uma cônica (parábola, elípse ou hipérbole) a partir de cinco pontos. Para utilizá-la, basta clicar nos 5 pontos que podem estar na área gráfica. Se os pontos não estiverem na área gráfica, basta criá-los com a ferramenta ativada.

**Ângulo** - Com esta ferramenta, é possível marcar e medir um ângulo definido por três pontos, onde o segundo ponto clicado é o vértice dele. Você pode também fazer isso, clicando sobre os lados do ângulo. Se o sentido dos cliques for anti-horário, o GeoGebra marcará o maior ângulo definido pelos 3 pontos. Se for horário, será construído o menor ângulo.

**Ângulo com Amplitude Fixa**  $\left| \cdot \right|$  - Com esta ferramenta, a partir de dois pontos, pode-se construir um ângulo com amplitude fixa. Para isso, deve-se clicar nos dois pontos iniciais. O programa abrirá uma janela perguntando a medida e o sentido (horário ou anti-horário) do ângulo que se deseja criar. Na realidade o que essa função faz é rotacionar o primeiro ponto clicado ao redor do segundo por um ângulo definido.

**Distância, Comprimento ou Perímetro** - Esta ferramenta mostra na Janela de Visualização o comprimento de um segmento ou distância entre 2 pontos. Também mostra o perímetro de um polígono, círculo (ou cônicas). E, para isso, basta clicar no segmento, polígono ou círculo.

**Área**  $\sum_{n=1}^{\infty}$  - Esta ferramenta mostra a área da região limitada por uma poligonal, circunferência ou elipse.

**Inclinação** - Esta ferramenta mostra a inclinação de uma reta. Se a reta foi construída a partir de dois pontos, o comando exibirá um triângulo retângulo com hipotenusa sobre a reta e com vértice em um dos pontos. Se a reta foi obtida de uma equação, colocará esse triângulo com vértice na interseção com o EixoX ou com o EixoY.

**Reflexão em Relação a uma Reta**  $\cdot$  **- Esta ferramenta constrói o reflexo (simetria** axial) de um objeto (ponto, círculo, reta, polígono, etc) em relação a uma reta.

**Reflexão em relação a um Ponto**  $\cdot$  - Esta ferramenta constrói o reflexo (simetria central) de um objeto (ponto, círculo, reta, polígono, etc) em relação a um ponto.

**Inversão**  $\mathbf{\cdot}$  - Esta ferramenta constrói o reflexo de um ponto sobre uma circunferência, ou seja, considere uma circunferência com centro em então a reflexão de um ponto P é um ponto Q que está na semirreta e onde

**Rotação em torno de um Ponto**  $\mathbf{L}$ **-** Esta ferramenta constrói o reflexo (simetria rotacional) de um objeto (ponto, círculo, reta, polígono, etc) ao redor de um ponto, por um ângulo determinado.

**Translação por um Vetor** - Esta ferramenta constrói o reflexo (simetria translacional) de um objeto (ponto, círculo, reta, polígono, etc) a partir de um vetor.

**Homotetia**  $\left| \cdot \right|$  - Esta ferramenta constrói o homotético de um objeto (ponto, círculo, reta, polígono, etc), a partir de um ponto e um fator (número que é a razão de semelhanca).

Texto **ABC** - Com esta ferramenta, pode-se inserir qualquer texto na área gráfica. Podendo utilizar a linguagem LaTeX.

**Imagem** - Com esta ferramenta, pode-se inserir figuras na área gráfica. Ao selecionar esta ferramenta e ao clicar na área gráfica, abrirá um caixa onde você poderá procurar a figura que deseja inserir na tela. Essa figura tem que estar no formato jpg, gif, png e tif.

**Caneta** - Com esta ferramenta, podemos escrever na janela de visualização utilizando o mouse.

**Função à Mão Livre** - Com esta ferramenta, podemos desenhar uma função ou um objeto geométrico arrastando-se o mouse.

**Relação**  $a = b$  - Esta ferramenta identifica algumas relações entre dois objetos: se um objeto pertence a outro, se são paralelos, se são iguais etc.

**Controle Deslizante**  $\stackrel{a=2}{\leftarrow}$  - Um seletor é um pequeno segmento com um ponto que se movimenta sobre ele. Com esta ferramenta é possível modificar, de forma dinâmica, o valor de algum parâmetro.

**Caixa para Exibir/ Esconder Objetos** - Esta ferramenta permite que você escolha quais são os objetos que quer mostrar, quando ela está ativada. Desmarcando-a, os objetos a ela vinculados desaparecem da Janela de Visualização.

**Mover Janela de Visualização**  $\bigoplus$  - Com esta ferramenta, pode-se mover o sistema de eixos, bem como todos os objetos nele contidos. É ideal para se fazer ajuste com relação à posição dos objetos exibidos na janela de visualização.

**Ampliar** - Com esta ferramenta, pode-se ampliar as figuras que estão na área gráfica, como se estivesse aumentando o zoom.

Reduzir <sup>Q</sup> - Com esta ferramenta pode-se reduzir as figuras que estão na área gráfica. Como se estivesse diminuindo o zoom.

**Exibir / Esconder Objeto**  $\bullet$  - Com esta ferramenta, pode-se ocultar objetos. Para isso, após sele-cionar a ferramenta, deve-se clicar sobre o objeto que deseja ocultar. Ele ficará destacado. Após isso, selecione outra ferramenta qualquer ou aperte o ESC do teclado. O objeto ficará oculto. Pode-se também exibir os objetos que estão ocultos.

**Exibir / Esconder Rótulo**  $\mathsf{A}\mathsf{A}$  - Com esta ferramenta, pode-se ocultar os rótulos dos objetos. Pode-se também exibir os rótulos que estão ocultos.

**Copiar Estilo Visual** - Com essa ferramenta, pode-se copiar um estilo visual de um objeto para outro: pontilhado, cor, tamanho, etc.

**Apagar** - Com esta ferramenta, pode-se apagar objetos, tanto na Área Gráfica, quanto na Janela de Álgebra.

#### 3.1.4 *Funções do botão direito do mouse*

Ao clicar com o botão direito do mouse em uma área em branco da Janela de Visualização, aparece uma janela conforme Figura [33](#page-61-0) . As opções são as seguintes:

**Eixo:** Exibe ou esconde os eixos coordenados.

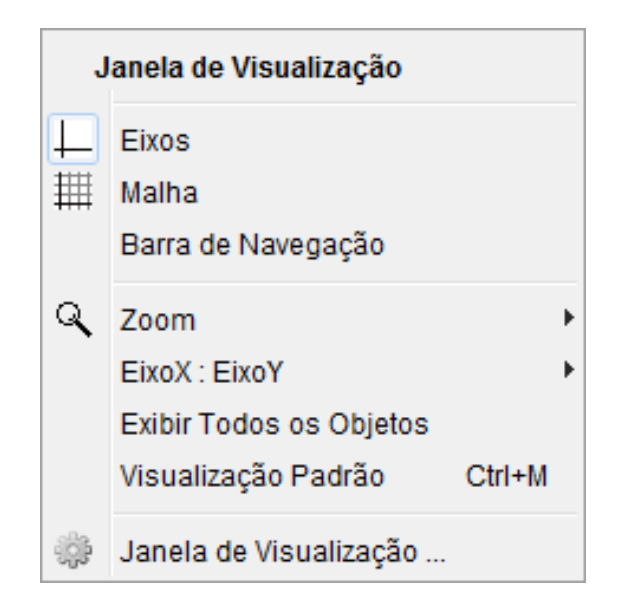

Figura 33: Janela de Visualização

<span id="page-61-0"></span>**Malha:** Exibe ou esconde uma grade no sistema de eixos.

**Zoom:** A partir de um percentual fixo, aumenta ou diminui o zoom da tela.

**EixoX: EixoY:** Permite mudar a escala dos eixos.

**Exibir todos os objetos:** tornam visíveis todos os objetos que estão escondidos.

**Visualização padrão:** Retorna o sistema de eixos e a escala à posição inicial.

**Janela de Visualização:** Permite modificar as propriedades da Janela de Visualização como: cor de fundo, cor dos eixos, marcadores, distância entre uma marca e outra, unidades etc.

Ao se clicar com o botão direito do mouse sobre um objeto, aparecerá uma janela conforme Figura [34](#page-62-0) com diversas opções para o objeto selecionado. Mostramos o que ocorre ao clicar em um objeto que está na janela de Visualização. No caso da figura seguinte, clicamos com o botão do lado direito do mouse sobre um ponto. As opções mais comuns são:

**Exibir objeto:** Esconde ou exibe objetos.

**Exibir rótulo:** O rótulo é o nome do objeto.

**Habilitar rastro:** Deixa um rastro do objeto ao ser movimentado.

**Renomear:** Permite dar um novo nome (rótulo) ao objeto.

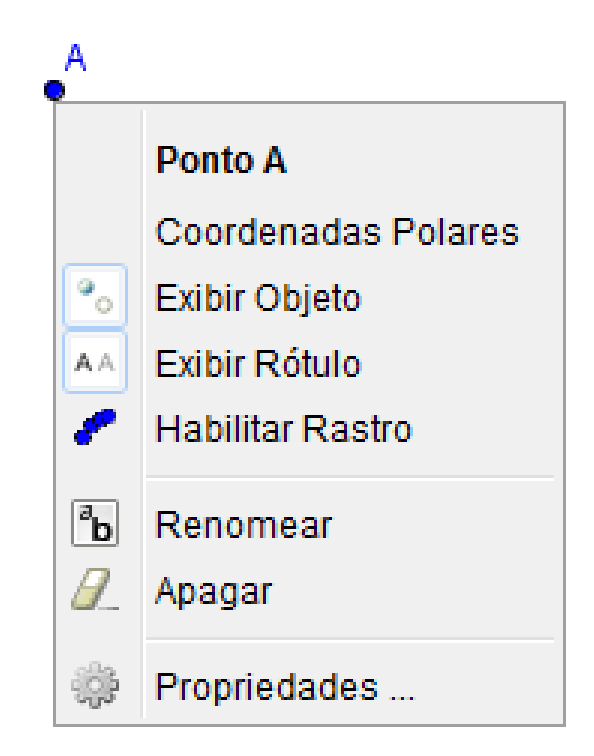

Figura 34: Opções do botão direito sobre um objeto

<span id="page-62-0"></span>**Apagar:** Permite apagar um objeto.

**Propriedades:** Permite acessar um ambiente de edição de propriedades diversas do objeto tais como: cores, espessura, intensidade de preenchimento, condição para o objeto aparecer, tipos de coordenadas etc.

#### 3.1.5 *O Campo de Entrada*

O Campo de Entrada fica no rodapé da janela do GeoGebra, Figura [35.](#page-62-1) Através deste campo, é possível operar com o GeoGebra, usando comandos escritos. Praticamente todas as ferramentas da Barra de Ferramentas podem ser acessadas usando comandos escritos. Vale ressaltar que existem comandos acessíveis no CAMPO DE ENTRADA e que não estão na Barra de Ferramentas.

Entrada:

<span id="page-62-1"></span>Figura 35: Campo de Entrada

 $\boxed{1}$ 

# 4

# **AT I V I D A D E S**

Nesse capítulo, é são propostas atividades com o objetivo de retomar alguns conceitos relevantes para a construção e compreensão dos triângulos pedais. No entanto, sugerimos aos professores que tiverem interesse em desenvolver com os seus estudantes, verificarem a real necessidade da retomada destes conceitos. Outro aspecto relevante é que essas atividades foram elaboradas para serem desenvolvidas utilizando o software GeoGebra, porém é possível adaptá-las para o uso de outros softwares, assim como de outros recursos didáticos.

Destacamos a importância do professor possibilitar uma maior participação do estudante durante a realização das atividades, fazendo com que o estudante explore as diferentes situações buscando elaborar hipóteses, conjecturar, buscar regularidades, generalizar e validar resultados.

Também destacamos que o ambiente de informática, apesar de possibilitar o desenvolvimento de habilidades que são essenciais no processo de compreensão da matemática, se faz necessário a complementação dos estudos com outras atividades a serem desenvolvidas em sala de aula, buscando mostrar demosntrações que são possíveis de serem compreendidas pelos estudantes.

# 4.1 ATIVIDADES

# 4.1.1 *Atividade 1: Construção de Triângulos*

# **Definição**

**ATIVIDADES** 

Dados três pontos, *A*, *B* e *C*, não colineares, à reunião dos segmentos *AB* , *AC* e *BC* chama-se **triângulo** *ABC***.**

Indicação:

triângulo  $ABC = \triangle ABC$ 

 $\triangle ABC = \overline{AB} \cup \overline{AC} \cup \overline{BC}$ 

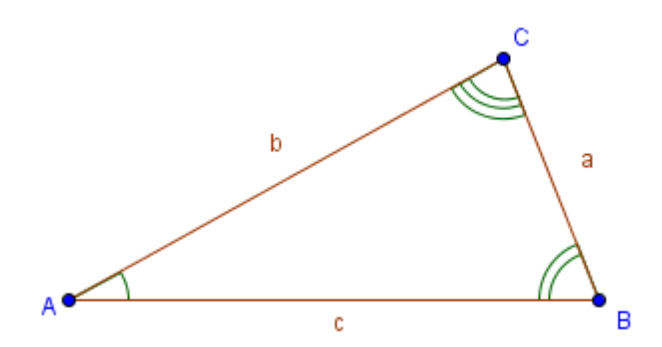

Figura 36: 4*ABC*

#### **Elementos**

**Vértices:** os pontos *A*, *B* e *C* são os **vértices** do  $\triangle ABC$ .

**Lados:** os segmentos  $\overline{AB}$  (de medida c),  $\overline{AC}$  (de medida b) e  $\overline{BC}$  (de medida a) são os **lados** do triângulo.

**Ângulos:** os ângulos  $B\hat{A}C$  ou  $\hat{A}$ ,  $A\hat{B}C$  ou  $\hat{B}$  e  $A\hat{C}B$  ou  $\hat{C}$  são os ângulos do  $\triangle ABC$ (ou ângulos internos do  $\triangle ABC$ ).

Diz-se que os lados  $\overline{BC}$ ,  $\overline{AC}$  e  $\overline{AB}$  e os  $\hat{A}$ ,  $\hat{B}$  e  $\hat{C}$  são, respectivamente, **opostos.** 

**1 - Construir um triângulo** *ABC* **cujos lados meçam:** *a* = 3*cm***,** *b* = 4*cm* **e** *c* = 5*cm***, utlizando o software Geogebra como ferramenta de construção.**

Procedimentos:

Passo 1 - Abrir o programa GeoGebra clicando sobre seu ícone,  $\mathbb{C}$ ;

Passo 2 - No menu Exibir, desmaque a opção Eixos;

Passo 3 - Utilizando a ferrramenta "segmento com comprimento fixo",  $\begin{bmatrix} a & b \\ c & c \end{bmatrix}$  construir um lado do triângulo, por exemplo o lado *c* = 5*cm*, originando assim os pontos *A* e *B*;

Passo 4 - Utilizando a ferramenta "Círculo dados centro e raio",  $\circled{C}$  construir uma circunferência de raio igual a medida do lado *b* = 4*cm* e centro no ponto *A* do segmento anterior;

Passo 5 - Utilizando a mesma ferramenta "Círculo dados centro e raio",  $\bigcirc$  construir outra circunferência de raio igual a medida do lado *a* = 3*cm* e centro no ponto *B* do segmento anterior;

Passo 6 - Utilizando a ferramenta "Interseção de dois objetos",  $\leq$  determinar a interseção dos círculos criados anteriormente, onde a interseção das circunferências determinará o vértice C do triângulo ABC;

Passo 7 - Utilizando a ferramenta "Polígono", **construir o triângulo ABC selecio**nando os vértices *A*, *B* e *C*.

Passo 8 - Utilizando a ferramenta "Propriedades", podemos alterar os nomes, as cores e estilos padrões dos vértices e lados.

O resultado podemos observar na figura [37](#page-66-0)

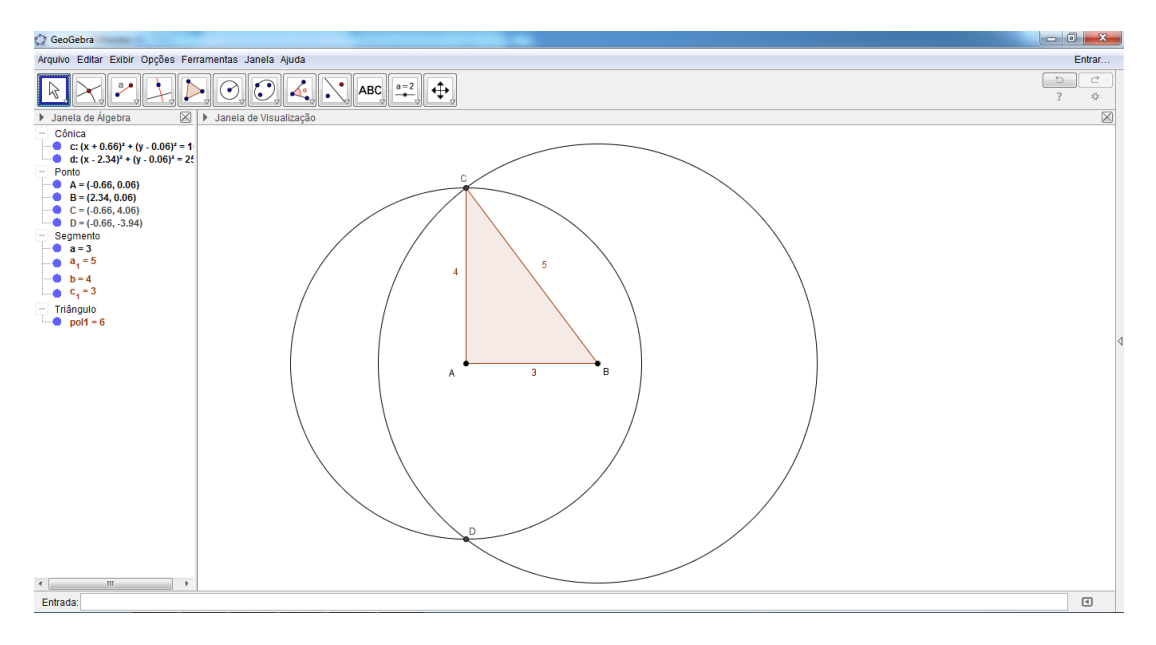

<span id="page-66-0"></span>Figura 37: Construção de triângulos

**2- Qualquer trio de comprimentos podem formar triângulos? Que relação deve existir entre elas?**

Tente construir os triângulos a seguir com os seguintes comprimentos de seus lados.

| Triângulos $1 \t2 \t3 \t4 \t5$ |  |             |    | 6 7 |     |               |
|--------------------------------|--|-------------|----|-----|-----|---------------|
| Lado 1                         |  | 6 6 8 8 6 5 |    |     |     | 65            |
| Lado 2                         |  | 4 4 4 5 4   |    |     | 4 5 |               |
|                                |  |             |    |     |     | $\mathcal{R}$ |
| Lado 3                         |  | 5 2 3 3     | -5 | 4   | .5. |               |

Tabela 1: Construindo triângulos

Para essa atividade não será necessário construir 8 triângulos, vamos a partir de um triângulo construído como no exercício anterior utilizar a ferramenta "Controle deslizante" $\frac{a=2}{a}$  para alterar os comprimentos dos lados desses triângulos e fazer as observações a cada triângulo construido ou não.

Procedimentos:

Passo 1 - Abrir o programa GeoGebra clicando sobre seu ícone,  $\mathbb{C}$ ;

Passo 2 - No menu Exibir, desmaque a opção Eixos;

Passo 3 - Utilizar a ferramenta "Controle deslizante" (a=2), onde **a** será o lado 1 do triângulo e com intervalo mínimo  $= 5$  e máximo  $= 8$ ;

Passo 4 - Utilizar a ferramenta "Controle deslizante" (1948), onde **b** será o lado 2 do triângulo e com intervalo mínimo = 4 e máximo = 5;

Passo 5 - Utilizar a ferramenta "Controle deslizante" (a=2), onde **c** será o lado 3 do triângulo e com intervalo mínimo = 2 e máximo = 5;

Passo 6 - Utilizando a ferrramenta "segmento com comprimento fixo",  $\begin{bmatrix} a & b \\ c & c \end{bmatrix}$  construir o lado 1 do triângulo, com medida **a**;

Passo 7 - Utilizando a ferramenta "Círculo dados centro e raio",  $\bigcirc$  construir uma circunferência de raio igual a medida **b** do lado 2 e centro no ponto A do segmento anterior;

Passo 8 - Utilizando a mesma ferramenta "Círculo dados centro e raio",  $\bigcirc$  construir outra circunferência de raio igual a medida **c** do lado 3 e centro no ponto B do segmento anterior;

Passo 9 - Utilizando a ferramenta "Interseção de dois objetos",  $\triangle$  determinar a interseção dos círculos criados anteriormente, onde a interseção das circunferências determinará o vértice C do triângulo ABC;

Passo 10 - Utilizando a ferramenta "Polígono", construir o triângulo ABC selecionando os vértices A, B e C.

Passo 11 - Arrastando os controles deslizantes podemos ajustar as medidas conforme os triângulos solicitados na tabela anterior.

**C** GeoGebra  $\begin{picture}(130,10) \put(0,0){\line(1,0){10}} \put(15,0){\line(1,0){10}} \put(15,0){\line(1,0){10}} \put(15,0){\line(1,0){10}} \put(15,0){\line(1,0){10}} \put(15,0){\line(1,0){10}} \put(15,0){\line(1,0){10}} \put(15,0){\line(1,0){10}} \put(15,0){\line(1,0){10}} \put(15,0){\line(1,0){10}} \put(15,0){\line(1,0){10}} \put(15,0){\line($ .om.ca<br>Ⅰ e: (x + 0.44) \* + (y + 1.94) \* = ′<br>Ⅰ f: (x - 5.56) \* + (y + 1.94) \* = 2 ∢ |<br>Entrada:

O resultado podemos observar na figura [38](#page-68-0)

<span id="page-68-0"></span>Figura 38: Triângulo 1

# 4.1.2 *Atividade 2: Classificação de triângulos quanto aos lados*

Quanto aos lados, os triângulos se classificam em:

**Equiláteros** se, e somente se, têm os três lados congruentes.

**Isósceles** se, e somente se, têm dois lados congruentes.

**Escalenos** se, e somente se, dois quaisquer lados não são congruentes.

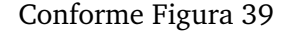

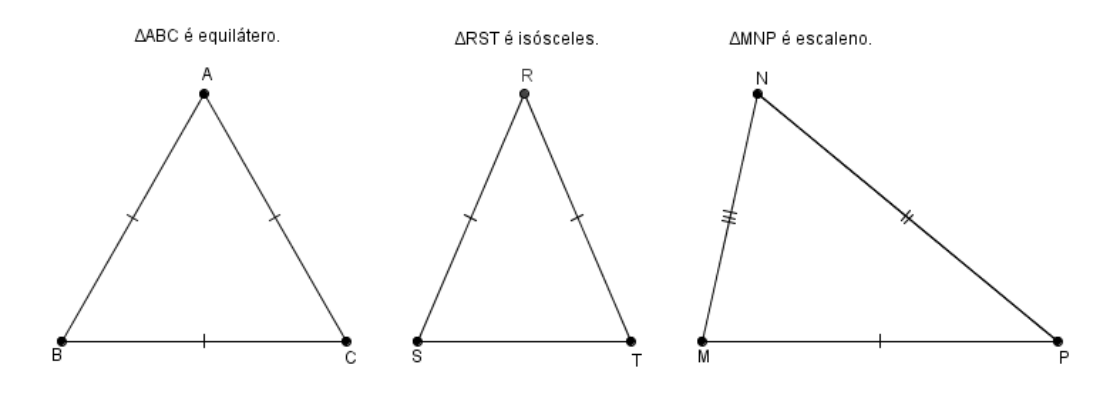

<span id="page-69-0"></span>Figura 39: classificação de triângulos quanto ao lado

Um triângulo com dois lados congruentes é isósceles: o outro lado é chamado **base** e o ângulo oposto à base é o **ângulo do vértice**.

Notemos que todo triângulo equilátero é também triângulo isósceles.

#### **1 - Construir um triângulo equilátero de lado a**

Procedimentos:

Passo 1 - Abrir o programa GeoGebra clicando sobre seu ícone,  $\mathbb{C}$ :

Passo 2 - No menu Exibir, desmaque a opção Eixos;

Passo 3 - Utilizar a ferramenta "Controle deslizante" **(1944)**, onde **a** será o lado do triângulo e com intervalo mínimo =  $0$  e máximo =  $10$ ;

Passo 4 - Utilizando a ferrramenta "segmento com comprimento fixo", construir um lado do triângulo, criando o ponto A na janela de visualização e será solicitado o comprimento do segmento e informar que o segmento terá comprimento igual a medida **a** do controle deslizante;

Passo 5 - Utilizando a ferramenta "Círculo dados centro e raio",  $\bigcirc$  construir uma circunferência de raio igual a medida **a** do controle deslizante e centro no ponto A do segmento anterior;

Passo 6 - Utilizando a mesma ferramenta "Círculo dados centro e raio",  $\Box$  construir outra circunferência de raio igual a medida **a** do controle deslizante e centro no ponto B do segmento anterior;

Passo 7 - Utilizando a ferramenta "Interseção de dois objetos",  $\triangle$  determinar a interseção dos círculos criados anteriormente, onde a interseção das circunferências determinará o vértice C do triângulo ABC;

Passo 8 - Utilizando a ferramenta "Polígono", construir o triângulo ABC selecionando os vértices A, B e C.

Passo 9 - Clicar com o botão direito sobre o controle deslizante e selecionar a opção animar.

O resultado podemos observar na figura [40](#page-70-0)

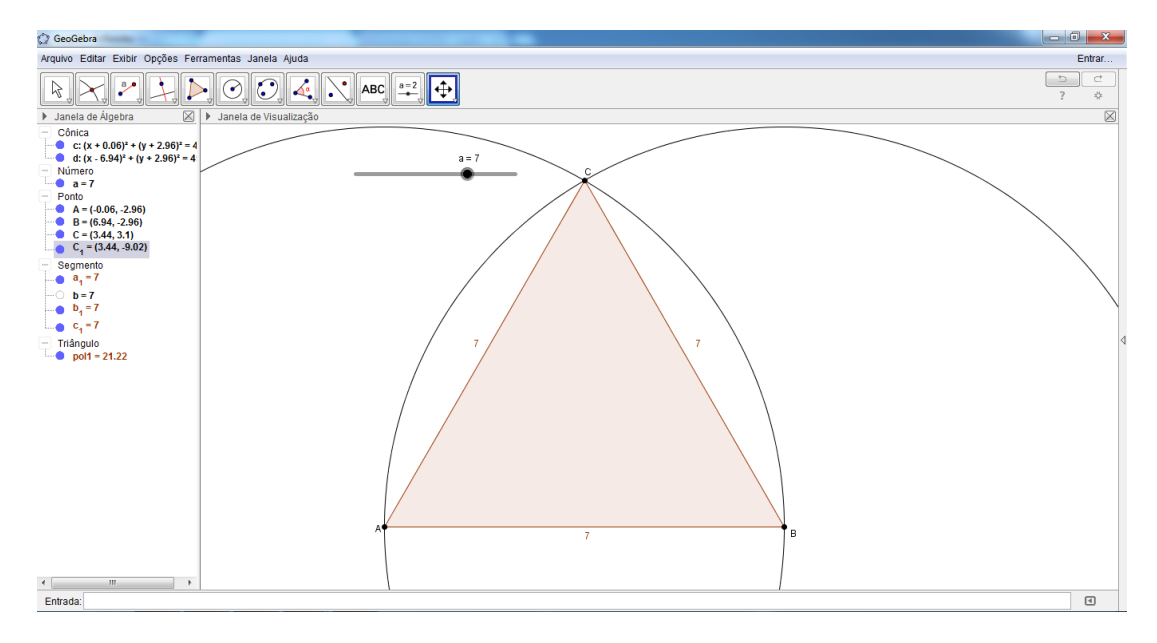

<span id="page-70-0"></span>Figura 40: Construção de um triângulo equilátero

#### **2 - Construir um triângulo isósceles.**

Procedimentos:

Passo 1 - Abrir o programa GeoGebra clicando sobre seu ícone,  $\mathbb{C}$ ;

Passo 2 - No menu Exibir, desmaque a opção Eixos;

Passo 3 - Utilizando a ferramenta "segmento com comprimento fixo",  $\left| \begin{matrix} a & b \\ c & c \end{matrix} \right|$ , criar o segmento AB com medida igual a 8.

Passo 4 - Utilizar a ferramenta "Controle deslizante" **+**, onde **d** será a medida do lado do triângulo e com intervalo mínimo = 5 e máximo = 10;

Passo 5 - Utilizando a ferramenta "Círculo dados centro e raio",  $\bigcirc$  construir uma circunferência de raio igual a medida **d** do controle deslizante e centro no ponto A do segmento anterior;

Passo 6 - Utilizando a mesma ferramenta "Círculo dados centro e raio",  $\bigcirc$  construir outra circunferência de raio igual a medida **d** do controle deslizante e centro no ponto B do segmento anterior;

Passo 7 - Utilizando a ferramenta "Interseção de dois objetos",  $\Box$  determinar a interseção dos círculos criados anteriormente, onde a interseção das circunferências determinará o vértice C do triângulo ABC;

Passo 8 - Utilizando a ferramenta "Polígono", construir o triângulo ABC selecionando os vértices A, B e C.

Passo 9 - Clicar com o botão direito sobre o controle deslizante e selecionar a opção animar.

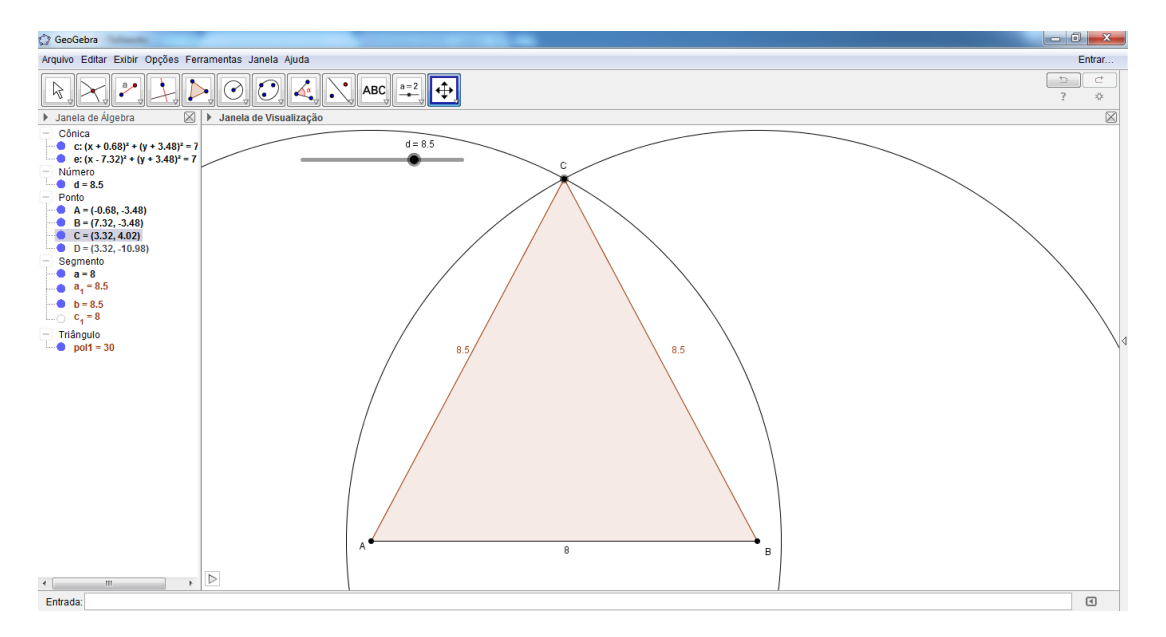

O resultado podemos observar na figura [41](#page-71-0)

<span id="page-71-0"></span>Figura 41: triângulo isóceles
**3 - Construir um triângulo escaleno de lados 3 cm, 4 cm e 5 cm.** Procedimentos:

Passo 1 - Abrir o programa GeoGebra clicando sobre seu ícone,  $\mathbb{Z}^3$ :

Passo 2 - No menu Exibir, desmaque a opção Eixos;

Passo 3 - Utilizando a ferrramenta "segmento com comprimento fixo",  $\circ$  construir um lado do triângulo, por exemplo o lado  $c = 3$  cm, originando assim os pontos A e B;

Passo 4 - Utilizando a ferramenta "Círculo dados centro e raio",  $\bigcirc$  construir uma circunferência de raio igual a medida do lado  $b = 4$  cm e centro no ponto A do segmento anterior;

Passo 5 - Utilizando a mesma ferramenta "Círculo dados centro e raio",  $\bigcirc$  construir outra circunferência de raio igual a medida do lado a = 5 cm e centro no ponto B do segmento anterior;

Passo 6 - Utilizando a ferramenta "Interseção de dois objetos",  $\sum$  determinar a interseção dos círculos criados anteriormente, onde a interseção das circunferências determinará o vértice C do triângulo ABC;

Passo 7 - Utilizando a ferramenta "Polígono", **construir o triângulo ABC selecio**nando os vértices A, B e C.

O resultado podemos observar na figura [42](#page-73-0)

4.1.3 *Atividade 3: Classificação dos triângulos quanto aos ângulos*

Quanto aos ângulos, os triângulos se classificam em:

**Retângulos** se, e somente se, têm um ângulo reto;

**Acutângulos** se, e somente se, têm os três ângulos agudos;

**Obtusângulos** se, e somente se, têm um ângulo obtuso.

O lado oposto ao ângulo reto de um triângulo retângulo é sua hipotenusa e os outros dois são os catetos de triângulo.

#### AT I V I D A D E S

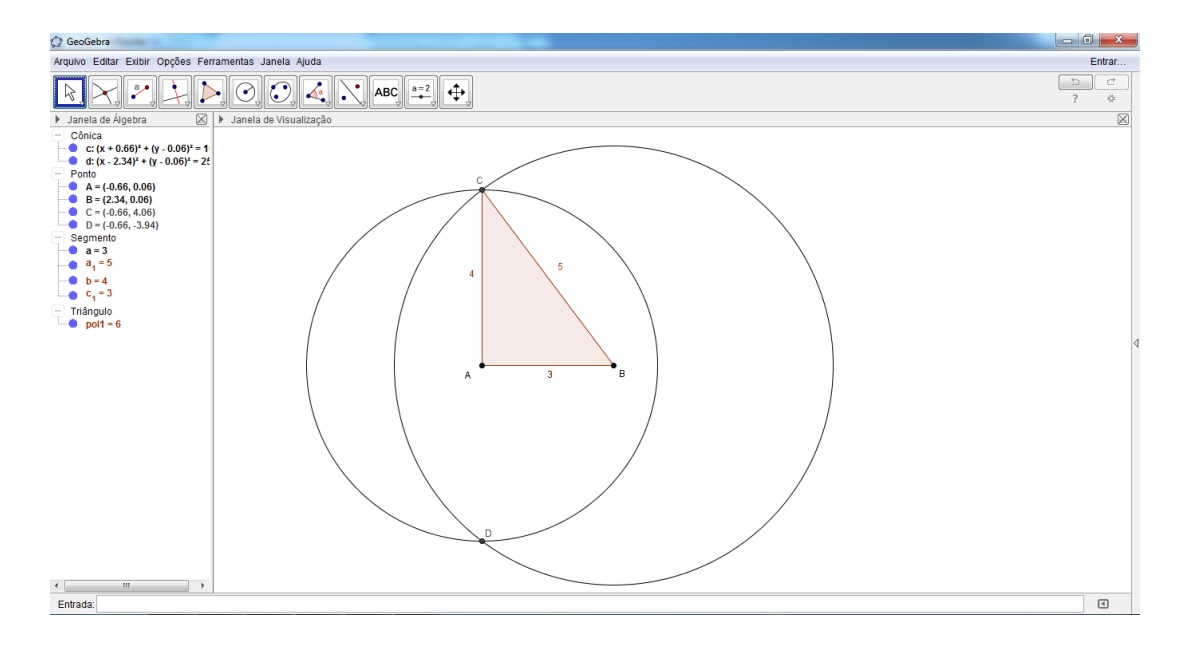

Figura 42: Construção de um triângulo escaleno

<span id="page-73-0"></span>Conforme figura [43](#page-73-1)

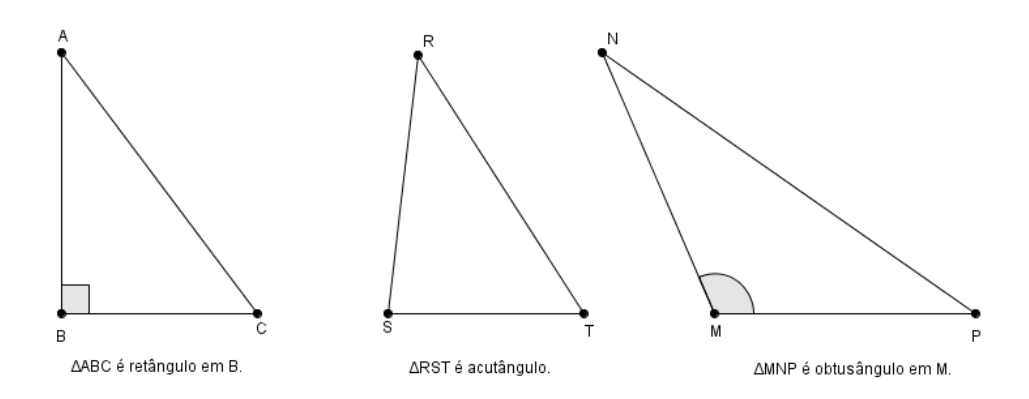

<span id="page-73-1"></span>Figura 43: classificação de triângulos quanto aos ângulos

## **1 - Construir um triângulo acutângulo e obtusângulo**

Procedimentos:

Passo 1 - Abrir o programa GeoGebra clicando sobre seu ícone,  $\mathbb{C}$ ;

Passo 2 - No menu Exibir, desmaque a opção Eixos;

Passo 3 - Utilizando a ferramenta "segmento com comprimento fixo",  $\circ$ , criar o segmento AB.

Passo 4 - Utilizar a ferramenta "Controle deslizante" , onde **d** será a medida do lado do triângulo e com intervalo mínimo = 0 e máximo = 10;

Passo 5 - Utilizando a ferramenta "Círculo dados centro e raio",  $\bigcirc$  construir uma circunferência de raio igual a medida **d** do controle deslizante e centro no ponto A do segmento anterior;

Passo 6 - Utilizando a mesma ferramenta "Círculo dados centro e raio",  $\bigcirc$  construir outra circunferência de raio igual a raio igual a medida do lado a e centro no ponto B do segmento anterior;

Passo 7 - Utilizando a ferramenta "Interseção de dois objetos",  $\sum$  determinar a interseção dos círculos criados anteriormente, onde a interseção das circunferências determinará o vértice C do triângulo ABC;

Passo 8 - Utilizando a ferramenta "Polígono", **construir o triângulo ABC selecio**nando os vértices A, B e C;

Passo 9 - Utilizando a ferramenta "ângulo" selecionar os vértices do triângulo onde aparecerá as medidas dos respectivos ângulos internos do triângulo ABC;

Passo 10 - Clicar e arrastar o controle deslizante ou animar e pedir aos alunos para observar a variação dos ângulos e em quais momentos o triângulo passa de acutângulo como podemos observar na figura [44,](#page-75-0) para obtusângulo como podemos observar na Figura [45.](#page-75-1)

#### **2 - Construir um triângulo retângulo**

Procedimentos:

Passo 1 - Abrir o programa GeoGebra clicando sobre seu ícone,  $\mathbb{C}$ ;

Passo 2 - No menu Exibir, desmaque a opção Eixos;

Passo 3 - Utilizando a ferramenta "Círculo dados Centro e Raio",  $\odot$ , criar o círculo de raio 5 por exemplo;

Passo 4 - Utilizar a ferramenta "Ponto",  $\bullet^A$ , criar um ponto pertencente ao círculo, que será o primeiro vértice do triângulo;

#### **ATIVIDADES**

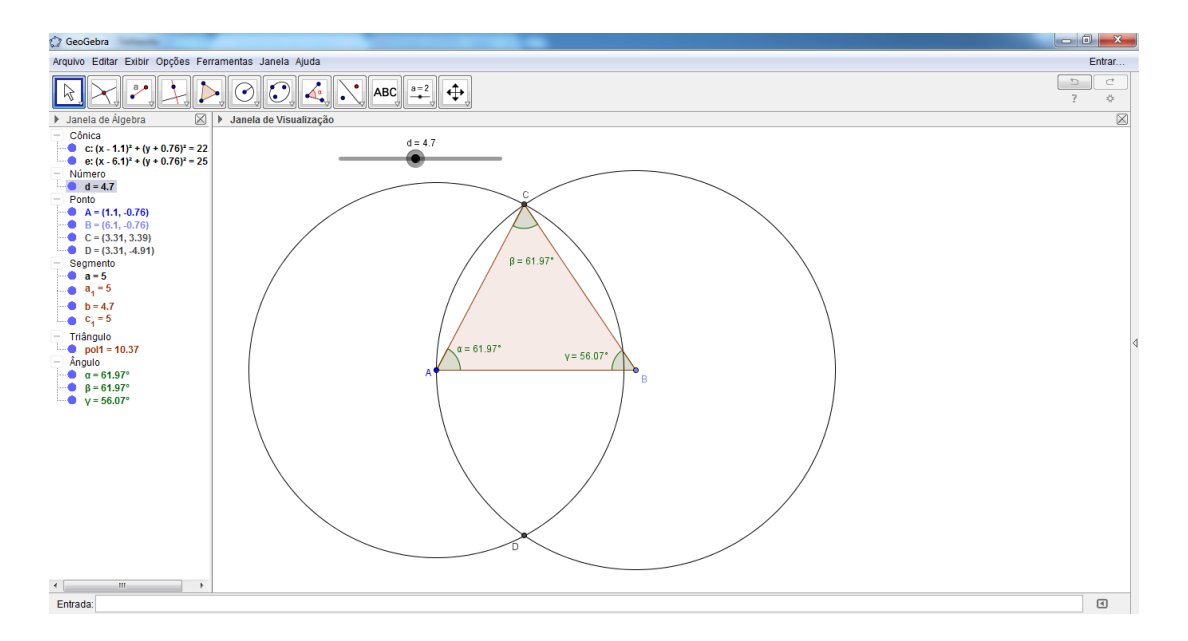

<span id="page-75-0"></span>Figura 44: Construção de um triângulo acutângulo

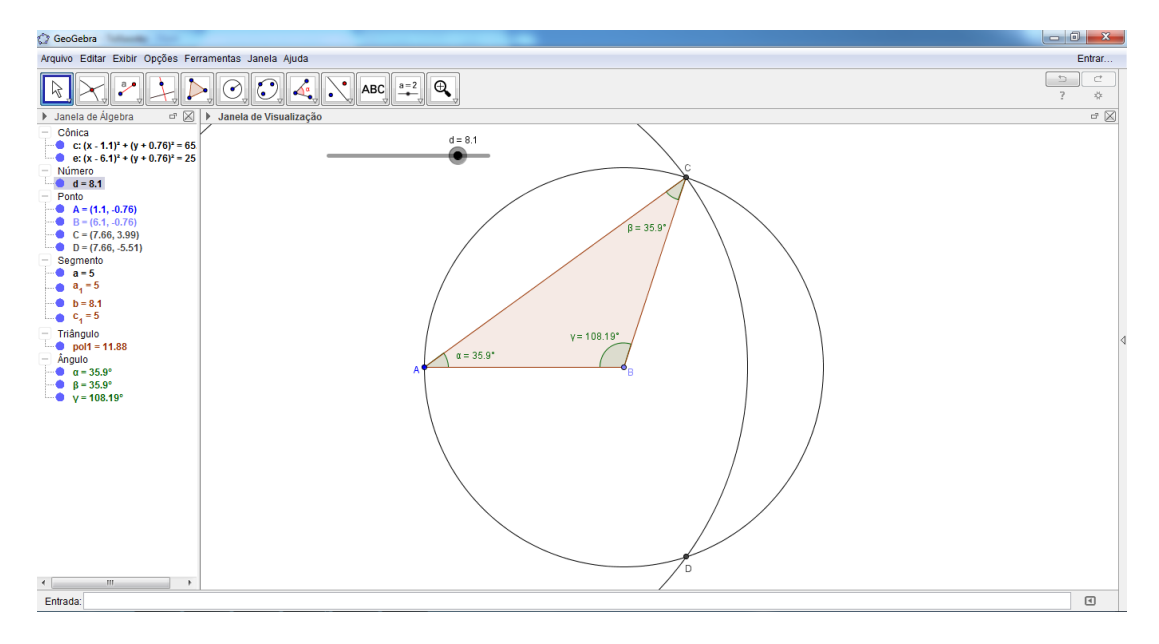

<span id="page-75-1"></span>Figura 45: Construção de um triângulo obtusângulo

Passo 5 - Utilizando a ferramenta "Reta", construir uma reta que passa pelo centro do círculo e pelo vértice do triângulo;

Passo 6 - Utilizando a ferramenta "Interseção de dois objetos",  $\Delta$  determinar a interseção do círculo criado com a reta, onde teremos o segundo vértice do triângulo, formando assim um diâmetro;

Passo 7 - Utilizar a ferramenta "Ponto",  $\bullet^A$ , criar um ponto pertencente ao círculo que será o terceiro vértice do triângulo;

Passo 8 - Selecione a ferramenta "Polígono"no botão e construa um triângulo selecionando os vértices do triângulo inscrito no círculo;

Passo 9 - Utilizando a ferramenta "ângulo" selecionar os vértices do triângulo onde aparecerá as medidas dos respectivos ângulos internos do triângulo ABC;

Passo 10 - Clicar sobre o terceiro vértice do triângulo e animar o ponto e pedir aos alunos para observar se há variação do ângulo reto.

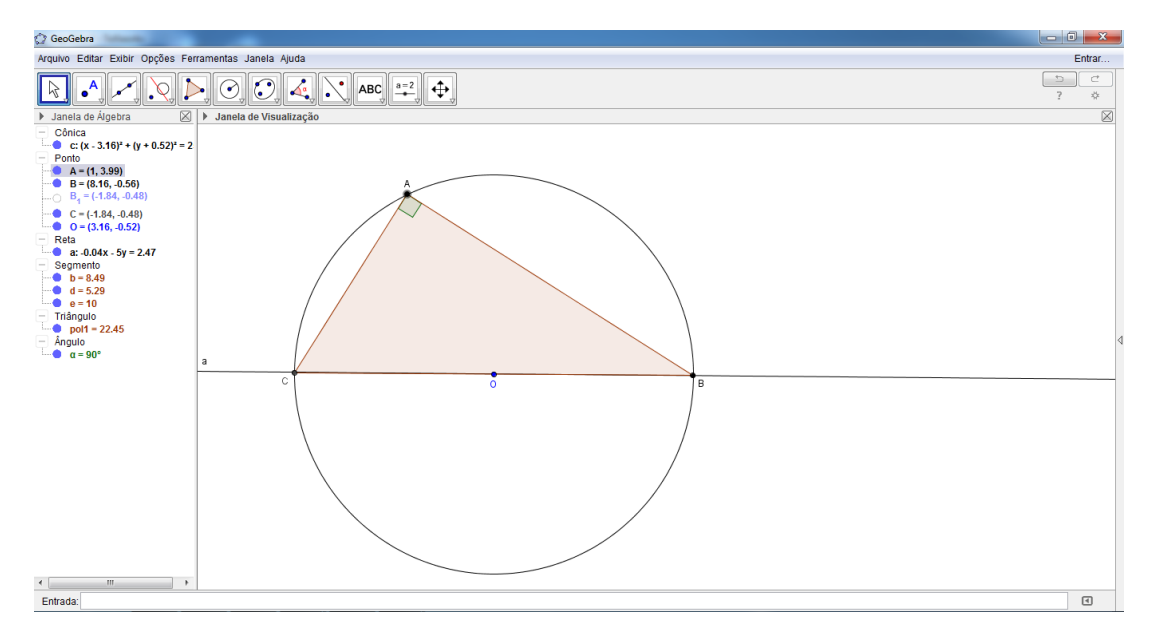

O resultado podemos observar na figura [46](#page-76-0)

<span id="page-76-0"></span>Figura 46: Construção do triângulo retângulo

#### 4.1.4 *Atividade 4: Construção dos pontos notáveis*

## **1 - Construir o circuncentro de um triângulo**

Procedimentos:

Passo 1 - Abrir o programa GeoGebra clicando sobre seu ícone,  $\mathbb{C}$ ;

Passo 2 - No menu Exibir, desmaque a opção Eixos;

Passo 3 - Selecione a ferramenta "Polígono"no botão e construa um triângulo qualquer;

Passo 4 - Trace as mediatrizes do triângulo utilizando a ferramenta Mediatriz, que pode ser acessada no botão . Para isso, basta clicar em cada lado do triângulo com essa ferramenta selecionada.

Passo 5 - Selecione a ferramenta "Interseção de Dois Objetos" no botão ... Em seguida clique em uma das mediatrizes e, depois, em outra. O ponto D resultante é o circuncentro do triângulo.

Passo 6 - Selecione a ferramenta "Círculo dados Centro e Um dos seus Pontos"clicando no botão  $\bigcirc$ . Em seguida clique no ponto D que será o centro do círculo e em um dos vértices do triângulo. O círculo resultante é o círculo circunscrito ao triângulo ABC.

Passo 7 - Peça aos alunos para notar que ao mover os vértices do triângulo, as mediatrizes e o circuncentro do triângulo acompanham o movimento.

Exibir Opcões Ferrame  $\begin{picture}(130,10) \put(0,0){\line(1,0){10}} \put(15,0){\line(1,0){10}} \put(15,0){\line(1,0){10}} \put(15,0){\line(1,0){10}} \put(15,0){\line(1,0){10}} \put(15,0){\line(1,0){10}} \put(15,0){\line(1,0){10}} \put(15,0){\line(1,0){10}} \put(15,0){\line(1,0){10}} \put(15,0){\line(1,0){10}} \put(15,0){\line(1,0){10}} \put(15,0){\line($  $\overline{\mathbb{Z}}$ ônica<br>- g: (x - 5.76)ª + (y + 2.16)ª = 6<br>- - + onto<br>| A = (2.48, 5.33)<br>| B = (.2, .4.74)  $= (-2, -4.74)$ <br>= (13.19, -5.57)<br>= (5.76, -2.16) eta<br>d: 4.48x + 10.07y = 4.01<br>e: -15.19x + 0.83y = -89.1;<br>f: 10.71x - 10.89y = 85.17 lenio<br>= 15.21 iangulo<br>Tool1 = 78.26 Entrad  $\overline{a}$ 

O resultado podemos observar na figura [47](#page-77-0)

<span id="page-77-0"></span>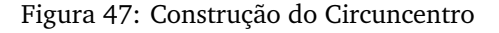

## **2 - Construir o incentro de um triângulo**

Procedimentos:

Passo 1 - Abrir o programa GeoGebra clicando sobre seu ícone,

Passo 2 - No menu Exibir, desmaque a opção Eixos;

Passo 3 - Selecione a ferramenta "Polígono"no botão **de la construa um triângulo** qualquer;

Passo 4 - Trace as bissetrizes do triângulo utilizando a ferramenta "Bissetriz", que pode ser acessada no botão . Para isso, basta clicar em cada vértice do triângulo com essa ferramenta selecionada.

Passo 5 - Selecione a ferramenta "Interseção de Dois Objetos" no botão  $\Box$ . Em seguida clique em uma das bissetrizes e, depois, em outra. O ponto D resultante é o incentro do triângulo, que é o centro do círculo inscrito no triângulo formado.

Passo 6 - Selecione a ferramenta "Reta Perpendicular" clicando no botão  $\Box$ . Em seguida clique no ponto D e em um lado do triângulo, obtendo assim um ponto E;

Passo 7 - Selecione a ferramenta "Círculo dados Centro e Um dos seus Pontos"clicando no botão  $\bigcirc$ . Em seguida clique no ponto D que será o centro do círculo e no ponto E obtido no passo 6. O círculo resultante é o círculo inscrito ao triângulo ABC.

Passo 8 - Peça aos alunos para notar que ao mover os vértices do triângulo, as bissetrizes e o incentro do triângulo acompanham o movimento.

O resultado podemos observar na figura [48](#page-79-0)

### **3 - Construir o baricentro de um triângulo**

Procedimentos:

Passo 1 - Abrir o programa GeoGebra clicando sobre seu ícone,  $\mathbb{C}$ ;

Passo 2 - No menu Exibir, desmaque a opção Eixos;

Passo 3 - Selecione a ferramenta "Polígono"no botão e construa um triângulo qualquer;

Passo 4 - Trace os pontos médios dos lados do triângulo utilizando a ferramenta "Ponto Médio ou Centro", que pode ser acessada no botão ......................... em cada lado do triângulo com essa ferramenta selecionada.

#### **ATIVIDADES**

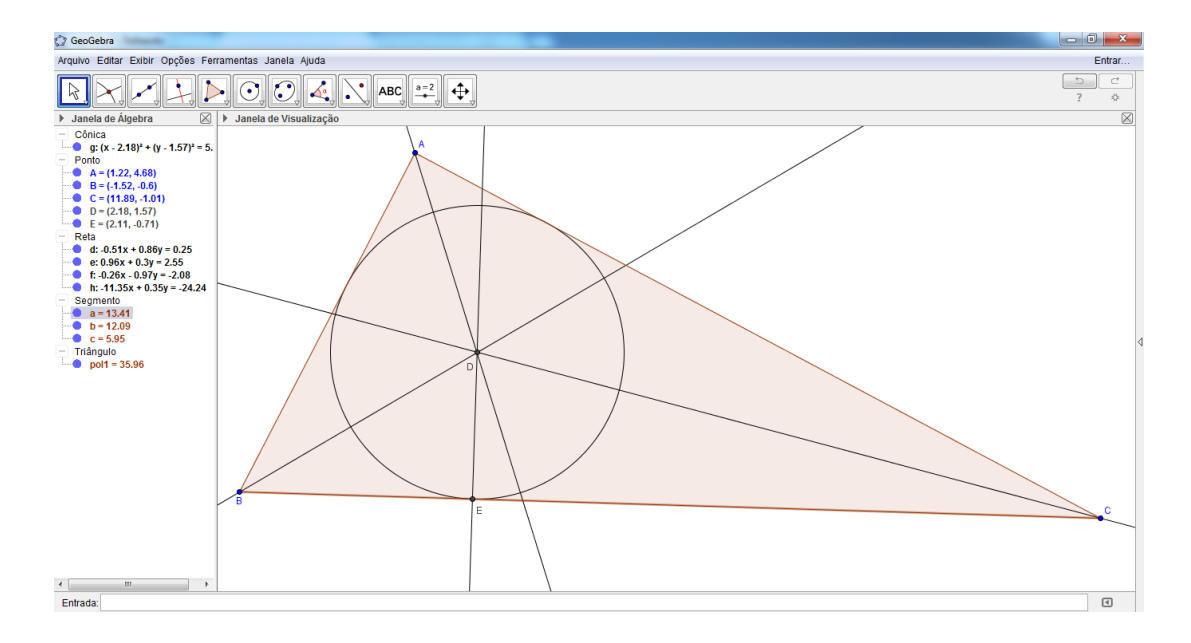

Figura 48: Construção do Incentro

<span id="page-79-0"></span>Passo 5 - Para traçar uma mediana do triângulo, selecione a ferramenta "Segmento", acessada no botão  $\sim$ . Clique em um dos vértices e, em seguida, no ponto médio do lado oposto a esse vértice. Repita esse procedimento para os outros vértices.

Passo 6 - Selecione a ferramenta "Interseção de Dois Objetos" no botão  $\Box$ . Em seguida clique em uma das medianas e, depois, em outra. O ponto G resultante é o baricentro do triângulo.

Passo 7 - Peça aos alunos para notar que ao mover os vértices do triângulo, as medianas e o baricentro do triângulo acompanham o movimento.

O resultado podemos observar na Figura [49](#page-80-0)

## **2 - Construir o ortocentro de um triângulo**

Procedimentos:

Passo 1 - Abrir o programa GeoGebra clicando sobre seu ícone,  $\mathbb{C}$ ;

Passo 2 - No menu Exibir, desmaque a opção Eixos;

Passo 3 - Selecione a ferramenta "Polígono"no botão e construa um triângulo qualquer;

#### 4.1 ATIVIDADES

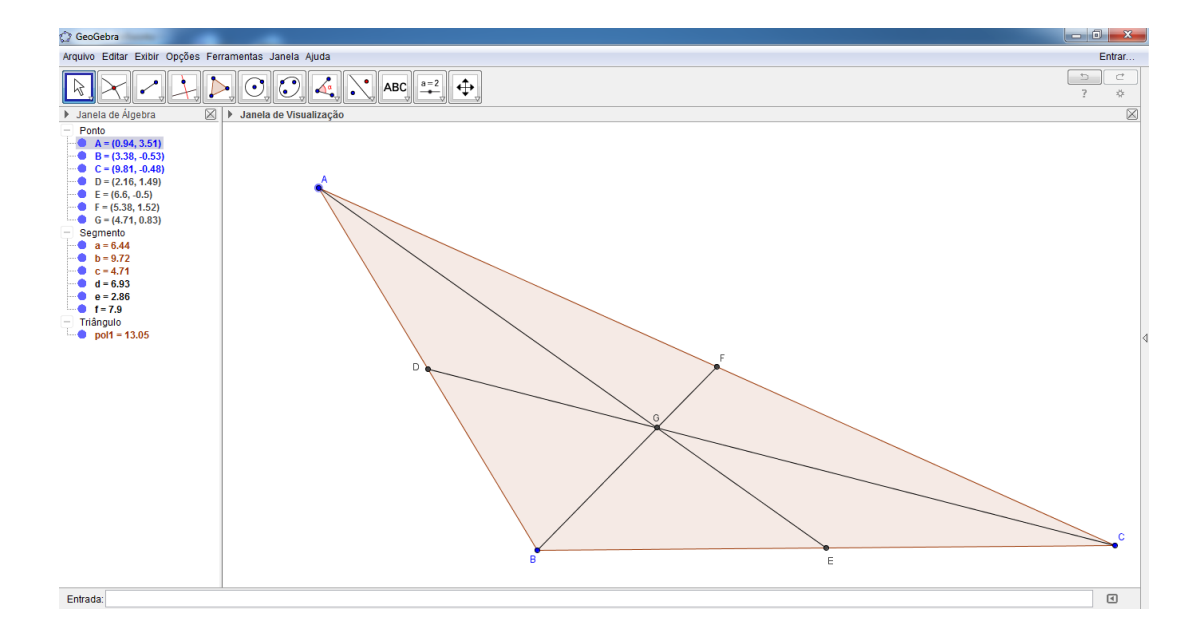

Figura 49: Construção do Baricentro

<span id="page-80-0"></span>Passo 4 - Trace as retas perpendiculares aos lados do triângulo que passam pelos vértices do triângulo utilizando a ferramenta "Reta Perpendicular", que pode ser acessada no botão . Para isso, basta clicar em um dos vértices do triângulo, e no lado oposto ao vértice. Repita esse procedimento para os outros vértices.

Passo 5 - Selecione a ferramenta "Interseção de Dois Objetos"no botão  $\Box$ . Em seguida clique em uma das retas perpendiculares e, depois, em outra. O ponto D resultante é o ortocentro do triângulo.

Passo 6 - Peça aos alunos para notar que ao mover os vértices do triângulo, as ortocentro do triângulo acompanha o movimento.

O resultado podemos observar na figura [50](#page-81-0)

4.1.5 *Atividade 5: Construção de Triângulos Pedais*

**1 - Construir um Triângulo Pedal, a partir de um triângulo ABC qualquer** Procedimentos:

Passo 1 - Abrir o programa GeoGebra clicando sobre seu ícone,  $\mathbb{C}$ ;

#### **ATIVIDADES**

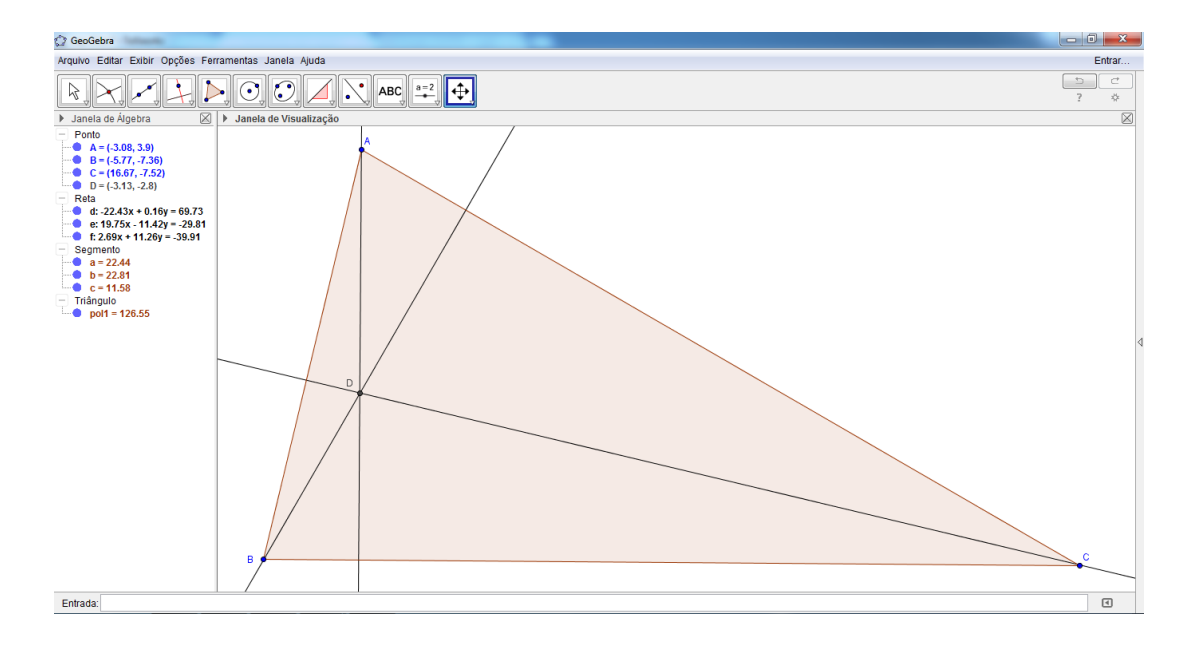

<span id="page-81-0"></span>Figura 50: Construção do Ortocentro

Passo 2 - No menu Exibir, desmaque a opção Eixos;

Passo 3 - Selecione a ferramenta "Polígono"no botão e construa um triângulo ABC qualquer;

Passo 4 - Crie um ponto pedal P digitando no campo de entrada  $P=(1,2)$ .

Passo 5 - Crie as retas três retas suportes dos lados AB, BC e AC do triângulo ABC, utilizando a ferramenta "Reta"no botão , selecionando os vértices dois a dois;

Passo 6 - Trace as retas perpendiculares aos lados do triângulo que passam pelo Ponto Pedal P utilizando a ferramenta "Reta Perpendicular", que pode ser acessada no botão  $\Box$ . Para isso, basta clicar no ponto pedal P, e nas retas suportes dos lados do triângulo ABC;

Passo 7 - Selecione a ferramenta "Interseção de Dois Objetos" no botão  $\Box$ . Em seguida clique em uma das retas perpendiculares e, depois, nas retas suportes dos lados do triângulo ABC. Os pontos resultantes são os vértices do triângulo pedal;

Passo 8 - Selecione a ferramenta "Polígono"no botão e selecione os vértices obtidos no item anterior, o triângulo obtido será o triângulo pedal;

Passo 9 - Peça aos alunos para movimentar o ponto P para as seguintes situações e relatar o que ocorre com o triângulo pedal.

Situação 1 - Se o ponto P é o Incentro do triângulo ABC?

O incentro de um triângulo é o ponto no interior do triângulo, que é equidistante dos três lados. É o centro do círculo inscrito em ABC. Assim, neste caso, o círculo inscrito do triângulo ABC circunscreve o triângulo pedal. O ponto P é o incentro triângulo ABC e o circuncentro para triângulo pedal RST, figura [51.](#page-82-0)

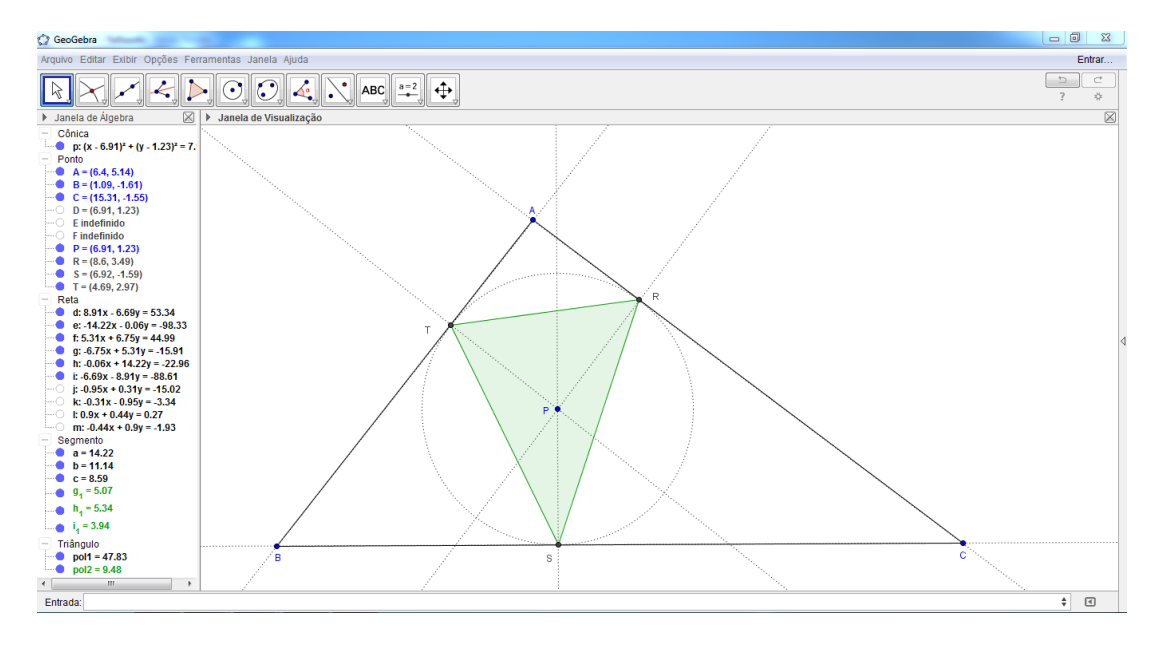

<span id="page-82-0"></span>Figura 51: Triângulo Pedal onde P é o Incentro de ABC

Situação 2 - Se o ponto P é o Ortocentro do triângulo ABC?

Se o ponto P é o ortocentro de um triângulo agudo ABC, então triângulo pedal RST será o triângulo órtico de ABC, conforme Figura [52.](#page-83-0)

Situação 3 - Se o ponto P é o Ortocentro de um triângulo retângulo ABC?

Se P é o ortocentro de um triângulo retângulo os pontos P, A, S e T são coincidentes, e o triângulo pedal RST de ABC se degenera, formando um segmento RA, conforme figura [53.](#page-83-1)

Situação 4 - Se o ponto pedal P for um dos vértices?

Se o ponto pedal P for um dos vértices, independentemente do triângulo ABC ser agudo, ou obtuso, o triângulo RST pedal se degenera tornando-se um segmento de reta, de modo análogo ao item anterior. Conforme figura [54.](#page-84-0)

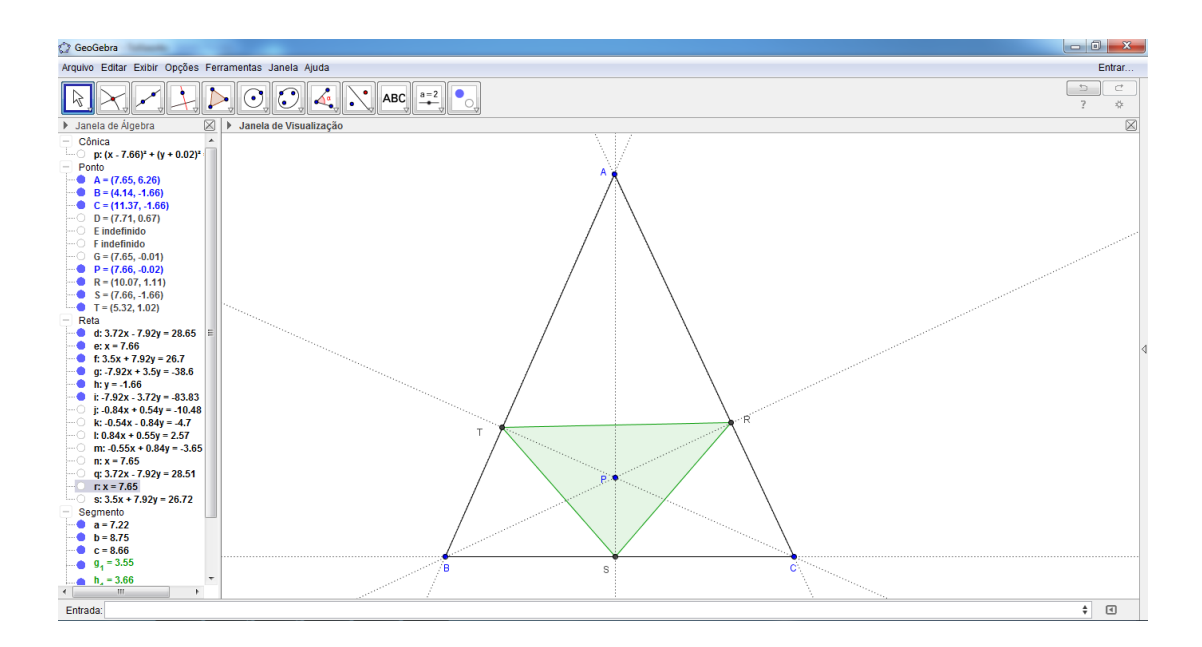

<span id="page-83-0"></span>Figura 52: Triângulo Pedal onde P é o ortocentro de ABC

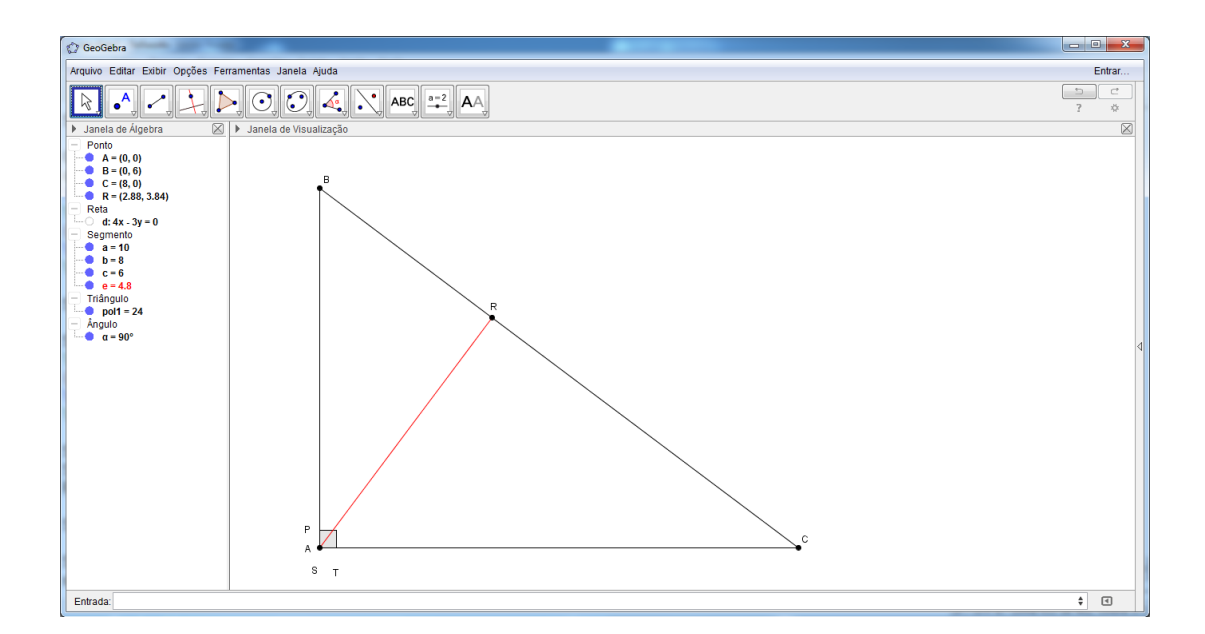

<span id="page-83-1"></span>Figura 53: Triângulo Pedal onde P é o ortocentro de ABC

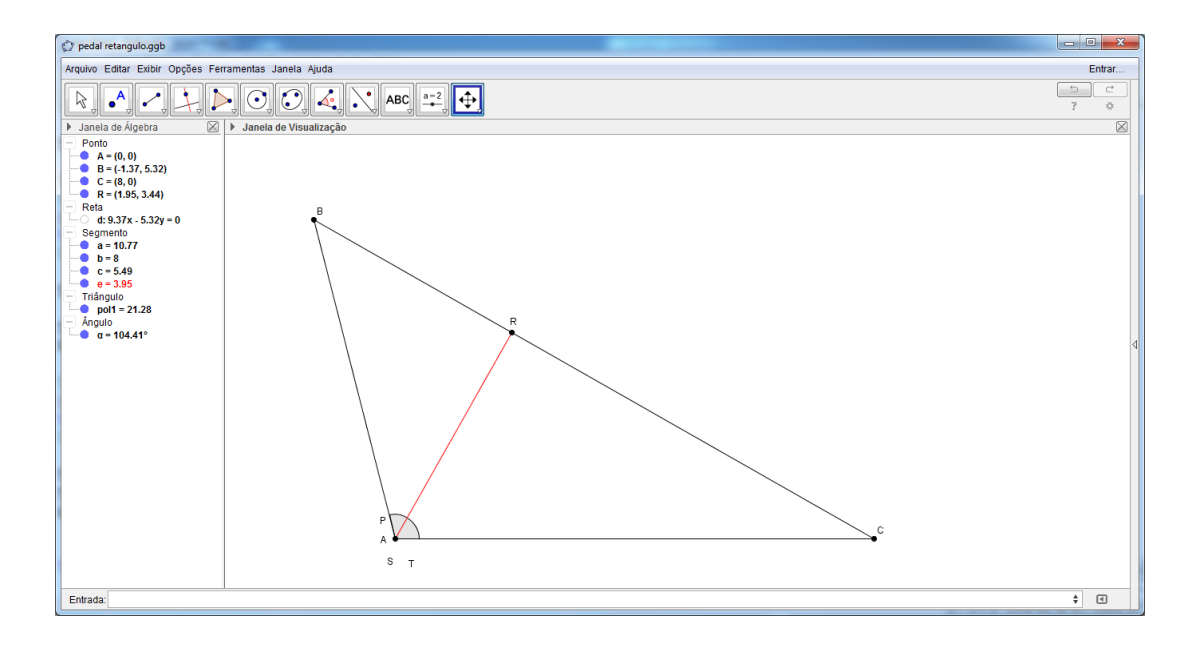

<span id="page-84-0"></span>Figura 54: Triângulo Pedal onde P é um dos vértices de ABC

# **C O N C L U S Ã O**

Neste trabalho apresentamos uma série de atividades de geometria utilizando o Geogebra como principal ferramenta, produzindo construções geométricas, demonstrações e aplicações sobre o polígono mais simples e mais investigado pela humanidade o triângulo.

Com a investigação desses problemas apresentados no trabalho, queremos buscar o estímulo a curiosidade de alunos e professores oferecendo ferramentas para a construção de um conhecimento matemático sólido.

Percebemos assim a necessidade de um estudo contínuo investigativo, e onde a utilização de novas tecnologias devem somar ao trabalho do professor.

Concluímos que o melhor caminho por mais difícil que seja é a educação e percebo que a cada dia que estudo matemática tenho a certeza que pouco sei sobre ela e me fascino ao descobrir novos conceitos e suas aplicações.

## **B I B L I O G R A F I A**

- [1] BORSENCO, I. *On the area of a pedal triangle.* Disponível em: https://www.awesomemath.org/wp-content/uploads/reflections/2007 2/pedal(2).pdf Acesso em: 20 de maio. 2015,2007.
- [2] BOTTEMA, O. *Topics in elementary geometry.* Springer Science and Business Media, 2008.
- [3] COXETER, H. S. M.; GREITZER, S. *Geometry revisited.* Vol. 19. Maa, 1967.
- [4] HOHENWARTER, M.; PREINER, J. *Dynamic mathematics with GeoGebra.* AMC 10 (2007): 12.
- [5] HONSBERGER, R. *Episodes in nineteenth and twentieth century Euclidean geometry.* Vol. 37. Cambridge University Press, 1995.
- [6] MEC , M. *Parâmetros curriculares nacionais* Ensino médio, volume 2. Brasília, MEC. Ciência da natureza, matemática e tecnologia, 2006.
- [7] MORGADO, A.C.; WAGNER, E., e JORGE, M. *Geometria II: métrica plana.* Rio de Janeiro: Francisco Alves (1974).
- [8] MUNIZ NETO, A.C. *Tópicos de Matemática Elementar: geometria euclidiana plana.*, Coleção do Professor de Matemática 2 (2012).
- [9] POLYA, G. *A arte de resolver problemas: um novo aspecto do método matemático.* Rio de Janeiro, Interciência. Tradução e adaptação: Heitor Lisboa de Araújo, 1995.
- [10] TORRES, A. *Desigualdade Erdos-Mordell,* volume 18. Rio de Janeiro, EUREKA-SBM, 2003.
- [11] WILSON, J. Disponível em: http://jwilson.coe.uga.edu/EMAT6680Fa08/Kuzle/ Assignment9/pedaltriangles.html. Acesso em: 20 de maio 2015.